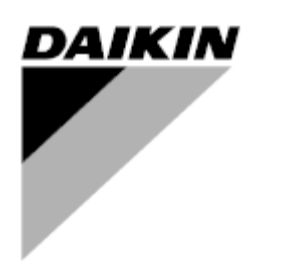

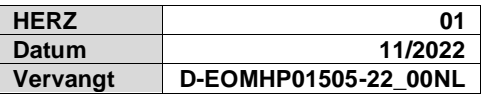

## **Bedieningshandleiding D-EOMHP01505-22\_01NL**

# **Lucht/water warmtepompen met scroll-compressoren split versie**

# **EWYT~CZI / EWYT~CZO**

## Inhoudsopgave

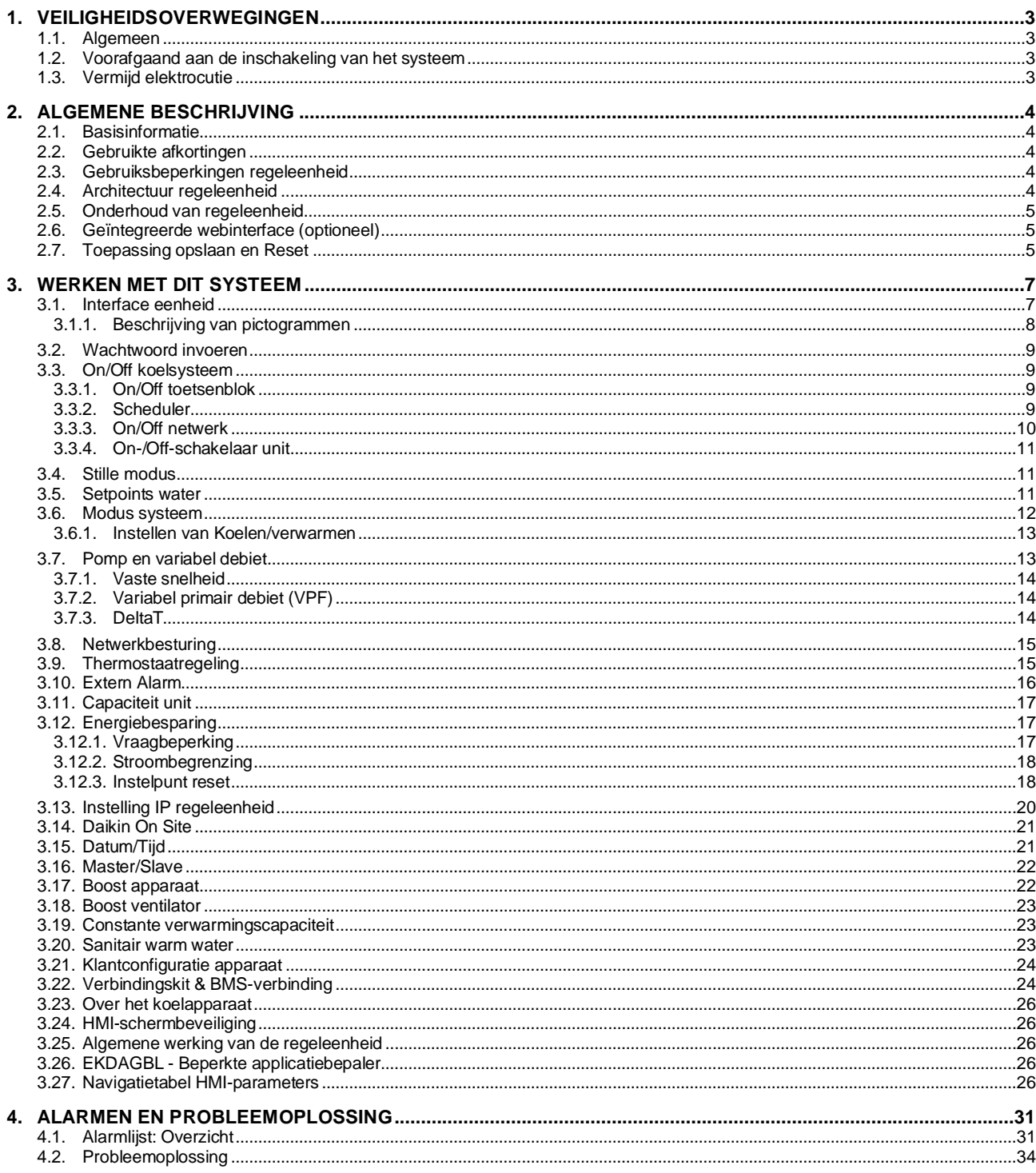

## Lijst van grafieken

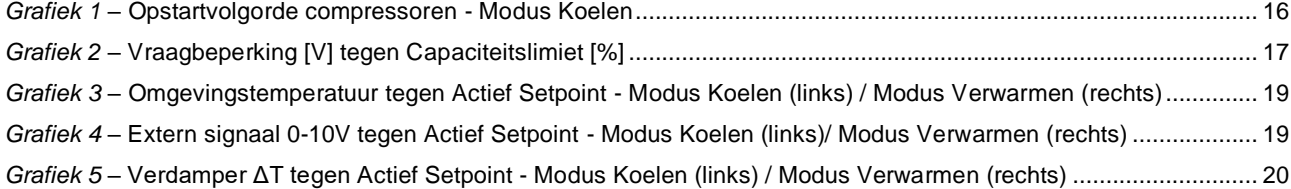

#### <span id="page-2-0"></span>**1. VEILIGHEIDSOVERWEGINGEN**

#### <span id="page-2-1"></span>**1.1. Algemeen**

Installatie, inbedrijfstelling en onderhoud van apparatuur kan gevaarlijk wanneer bepaalde factoren van de installatie niet in beschouwing genomen worden: werkdruk, de aanwezigheid van elektrische componenten en spanningen en de plaats van installatie (verhoogde plinten en opgebouwde structuren). Alleen goed geschoolde installateurs en zeer geschoolde installateurs en technici, met een volledige opleiding voor het product, zijn bevoegd voor het op een veilige manier installeren en opstarten van de apparatuur.

Tijdens alle onderhoudswerkzaamheden, moeten alle instructies en aanbevelingen die weergegeven worden in de installatie en service-instructies voor het product, evenals op tags en labels die bevestigd zijn op de apparatuur en componenten en bijbehorende onderdelen die apart geleverd worden, gelezen, begrepen en opgevolgd worden. Alle standaard veiligheidsvoorschriften en -praktijken opvolgen.

Draag een veiligheidsbril en veiligheidshandschoenen.

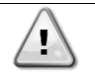

*De noodstop zorgt ervoor dat alle motoren gestopt worden, maar schakelt de stroomvoorziening naar het systeem niet uit.*

*Geen onderhouds(werkzaamheden) aan het systeem uitvoeren als de hoofdschakelaar niet uitgeschakeld is.*

#### <span id="page-2-2"></span>**1.2. Voorafgaand aan de inschakeling van het systeem**

Voor het inschakelen van systeem de volgende aanbevelingen lezen:

- Sluit, wanneer alle handelingen en alle instellingen uitgevoerd zijn, alle schakelborden
- De schakelborden mogen alleen geopend worden door gekwalificeerd personeel
- Als de UC vaak geopend moet worden, wordt sterk aanbevolen om een externe interface te installeren
- LCD-scherm van de controller kan door extreem lage temperaturen beschadigd raken. Daarom wordt het sterk aangeraden om het systeem in de winter nooit uit te schakelen, met name in een koud klimaat.

#### <span id="page-2-3"></span>**1.3. Vermijd elektrocutie**

Alleen personeel dat gekwalificeerd is in overeenstemming met de aanbevelingen van de IEC (International Electrotechnical Commission) mag toegang verkrijgen tot de elektrische onderdelen. Het is met name aan te bevelen om alle op het systeem aangesloten elektriciteitsbronnen uit te schakelen voordat er werkzaamheden worden uitgevoerd. Schakel de netspanning op de hoofdschakelaar of isolator uit.

**BELANGRIJK: Deze apparatuur maakt gebruik van elektromagnetische signalen en zendt deze uit. Tests hebben aangetoond dat de apparatuur voldoet aan alle van toepassing zijnde voorschriften met betrekking tot elektromagnetische compatibiliteit.**

*Directe ingrepen op de stroomvoorziening kunnen elektrocutie, brandwonden of zelfs de dood tot gevolg hebben. Deze handeling mag alleen door geschoolde personen uitgevoerd worden.*

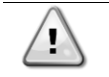

*RISICO VAN ELEKTROCUTIE: Zelfs wanneer de hoofdschakelaar of isolator uitgeschakeld is, kunnen bepaalde circuits nog onder stroom staan, omdat ze aangesloten kunnen zijn op een afzonderlijke stroombron.*

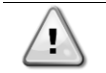

*RISICO VAN BRANDWONDEN: Elektrische stroom zorgt ervoor dat bepaalde componenten tijdelijk of blijvend heet worden. Hanteer de voedingskabel, elektrische kabels en leidingen, aansluitkast en motorframes zeer voorzichtig.*

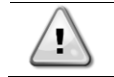

*In overeenstemming met de bedrijfsomstandigheden kunnen de ventilatoren periodiek gereinigd worden. Ventilatoren kunnen op elk moment starten, ook als het systeem uitgeschakeld is.*

#### <span id="page-3-0"></span>**2. ALGEMENE BESCHRIJVING**

#### <span id="page-3-1"></span>**2.1. Basisinformatie**

POL468.85/MCQ/MCQ is een systeem voor het regelen van luchtgekoelde koelmachines met een een of twee circuits. POL468.85/MCQ/MCQ regelt het opstarten van de compressor die nodig is om het uittredewater dat de warmtewisselaar verlaat op de gewenste temperatuur te houden. In elke bedrijfsmodus van het systeem regelt het de werking van de condensors om een juist condensatieproces in elk circuit te handhaven.

Veiligheidsvoorzieningen worden door de POL468.85/MCQ/MCQ continu bewaakt om een veilige werking hiervan te garanderen.

#### <span id="page-3-2"></span>**2.2. Gebruikte afkortingen**

In deze handleiding worden de koelcircuits circuit 1 en circuit 2 genoemd. De compressor in circuit 1 wordt gemerkt als Cmp1. De compressor in circuit 2 wordt gemerkt als Cmp2. De volgende afkortingen worden vaak gebruikt:

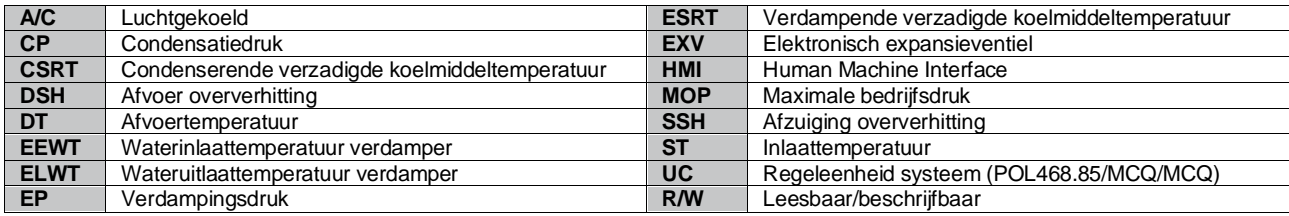

#### <span id="page-3-3"></span>**2.3. Gebruiksbeperkingen regeleenheid**

Werking (IEC 721-3-3):

- Temperatuur -40...+70 °C
- Vochtigheid < 95 % r.h (geen condensatie)
- Luchtdruk min. 700 hPa, bij max. 3000 m boven zeeniveau
- Transport (IEC 721-3-2):
	- Temperatuur -40...+70 °C
	- Vochtigheid < 95 % r.h (geen condensatie)
	- Luchtdruk min. 260 hPa, overeenkomend met max. 10.000 m boven zeeniveau.

#### <span id="page-3-4"></span>**2.4. Architectuur regeleenheid**

De algemene architectuur van de regeleenheid is als volgt:

• Een POL468.85/MCQ hoofdregeleenheid in binenunit

• Een POL468.85/MCQ hoofdregeleenheid aangesloten via seriële communicatie wordt gebruikt als I/O uitbreiding van de hoofdregeleenheid en voor interne logica beheer.

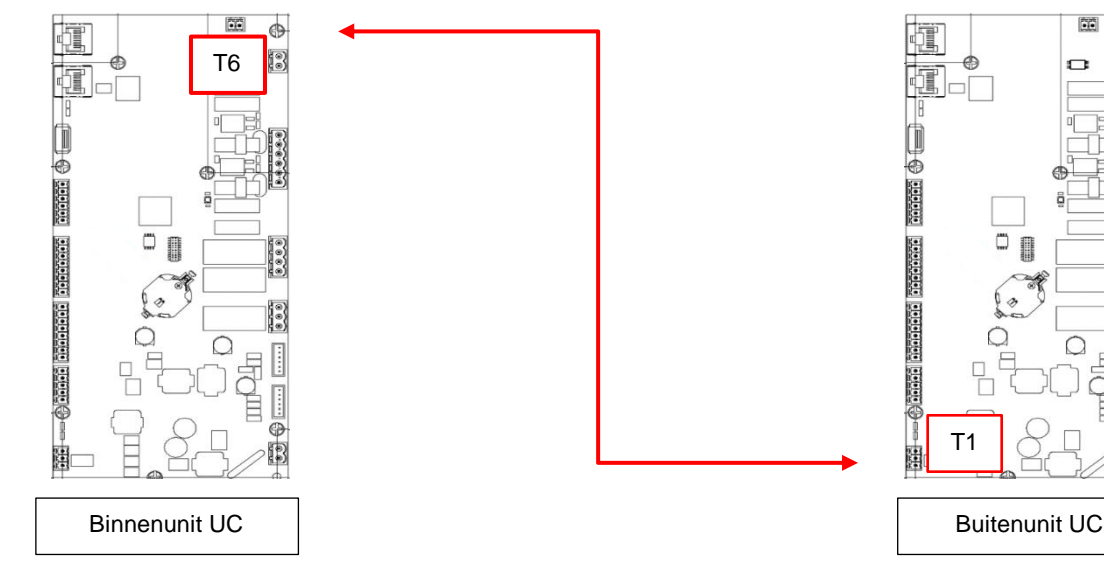

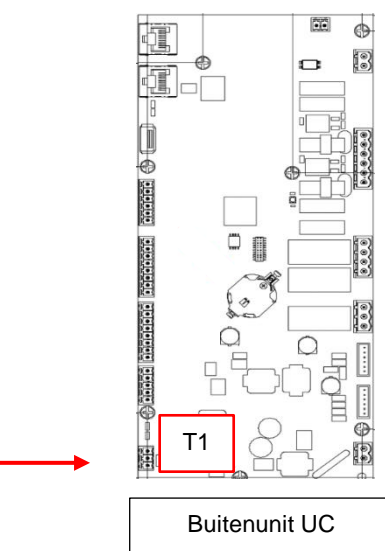

#### NB

Zodra de verbinding tot stand is gebracht en beide units zijn ingeschakeld, kunnen alle functionaliteiten van de unit worden geregeld door de binnenunit UC.

#### <span id="page-4-0"></span>**2.5. Onderhoud van regeleenheid**

De batterij van de regeleenheid behoeft onderhoud. Om de twee jaar moet de batterij vervangen worden. Het model van de batterij is: BR2032 en wordt door vele verschillende leveranciers geproduceerd.

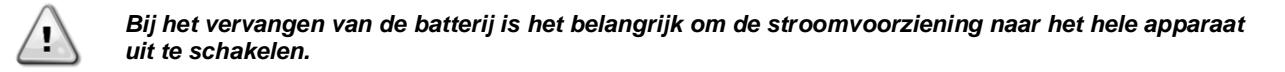

Zie de onderstaande afbeelding voor het plaatsen van de batterij.

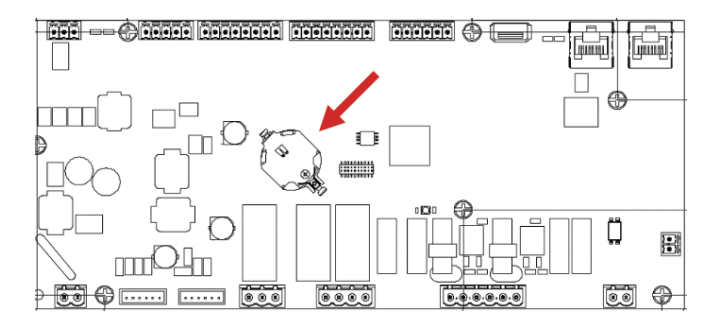

#### <span id="page-4-1"></span>**2.6. Geïntegreerde webinterface (optioneel)**

De POL468.85/MCQ/MCQ regeleenheid heeft een geïntegreerde webinterface, beschikbaar met als accessoire EKRSCBMS (verbinding voor externe BMS-communicatie), die kan worden gebruikt om het apparaat te monitoren wanneer het is aangesloten op een TCP-IP-netwerk. Het IP-adres van de POL468.85/MCQ kan geconfigureerd worden als een vaste IP of DHCP, afhankelijk van de netwerkconfiguratie.

Met een gewone webbrowser kan een pc verbinding maken met de regeleenheid van het apparaat door het IP-adres in te voeren.

Wanneer de pc aangesloten is, moeten een gebruikersnaam en een wachtwoord ingevoerd worden. Voer de volgende gegevens in om toegang tot de webinterface te verkrijgen:

User Name: ADMIN Password: SBTAdmin!

#### <span id="page-4-2"></span>**2.7. Toepassing opslaan en Reset**

Elke variatie van de HMI-parameters zal na een stroomstoring verloren gaan, en er moet een opdracht voor opslaan worden uitgevoerd om de variaties permanent te maken. Deze actie kan worden uitgevoerd via de opdracht Opslaan.

De regeleenheid maakt automatisch een Toepassing opslaan aan na een wijziging in de waarde van een van de volgende parameters:

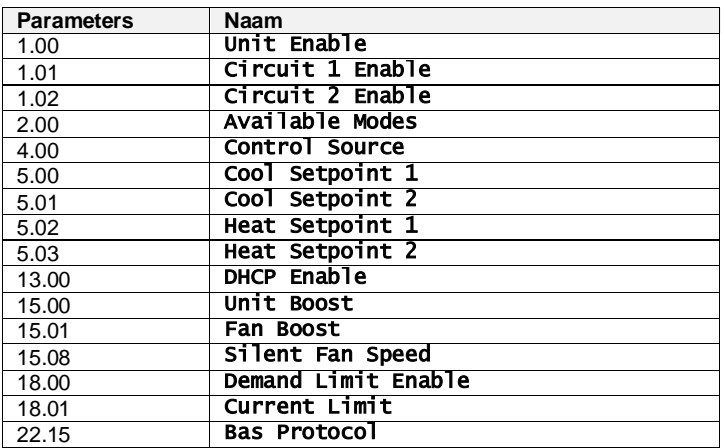

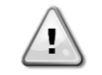

*Voor een aantal parameters in de interface moet de UC van het apparaat opnieuw worden opgestart om te zorgen dat ze na een waardeverandering effectief worden. Deze bewerking kan worden uitgevoerd via de opdracht Wijzigingen toepassen.*

Deze opdrachten vindt u op pagina [23]:

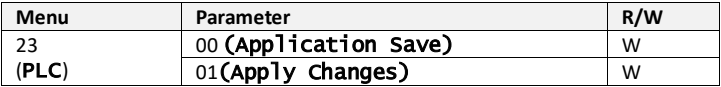

Het pad in de HMI webinterface voor Toepassing Opslaan is "**Ma<code>in Menu</code>".** 

Het pad in de HMI webinterface voor Wijzigingen toepassen is "**Main Menu → View/Set Unit → Controller IP Setup**  $\rightarrow$  Settings".

#### <span id="page-6-0"></span>**3. WERKEN MET DIT SYSTEEM**

#### <span id="page-6-1"></span>**3.1. Interface eenheid**

De gebruikersinterface die in het apparaat is geïnstalleerd, is verdeeld in **4 functionele groepen**:

<span id="page-6-3"></span>**1.** Weergave numerieke waarden (afb.1)

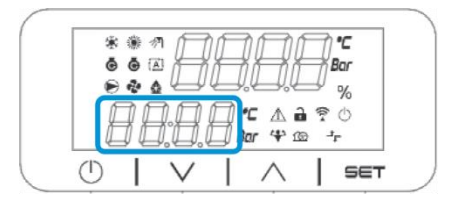

<span id="page-6-2"></span>**2.** Werkelijke parameter/subparametergroep (afb. 2)

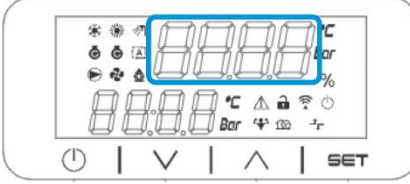

**3.** Pictogrammen (afb. 3)

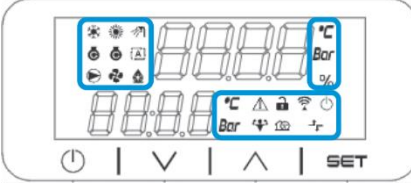

**4.** Menu/navigatietoetsen (afb. 4)

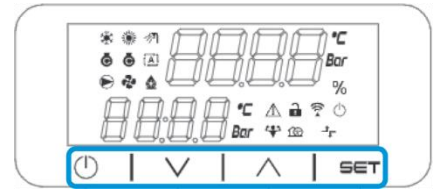

De interface heeft een structuur met meerdere niveaus, die als volgt zijn verdeeld:

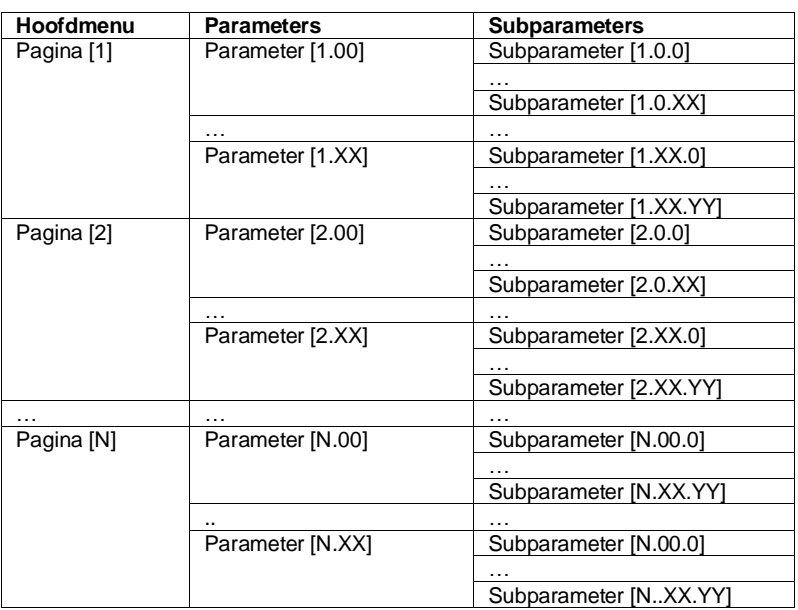

Parameters kunnen beschrijfbaar of alleen leesbaar zijn, of toegang geven tot andere subparameters (zie tabel in 3.22 hoofdstuk).

De lijst met acties om door het menu te bladeren is:

- **1.** Druk op [▲] [▼], in de navigatietoetsen, om door de parametergroepen te bladeren, die worden weergegeven in (afb[.2\)](#page-6-2) op nummer, en in (afb[.1\)](#page-6-3) op naam.
- **2.** Druk op [INSTELLEN] om een parametergroep te selecteren.
- **3.** Druk op [▲] [▼] om door de parameters in de specifieke groep of het het menu te bladeren.
- **4.** Druk op [INSTELLEN] om te beginnen met het instellen van de waarden.
	- a. Tijdens deze fase begint de waardenreeks (afb[.1\)](#page-6-3) van de HMI te knipperen
- **5.** Druk op [▲] [▼] om de parameterwaarde die wordt weergegeven in de numerieke display (afb[.1\)](#page-6-3) in te stellen/te wijzigen.
- **6.** Druk op [INSTELLEN] om de waarde te accepteren.
	- a. Nadat u de instelfase verlaat, stopt de waardereeks van de HMI met knipperen. Als een nietbeschikbare waarde is geselecteerd, blijft de waarde knipperen en wordt de waarde niet ingesteld.

Druk op de aan/stand-by-knop  $\bigcirc$  om terug te bladeren door de pagina's.

#### <span id="page-7-0"></span>**3.1.1. Beschrijving van pictogrammen**

Pictogrammen geven een aanwijzing over de huidige status van het apparaat.

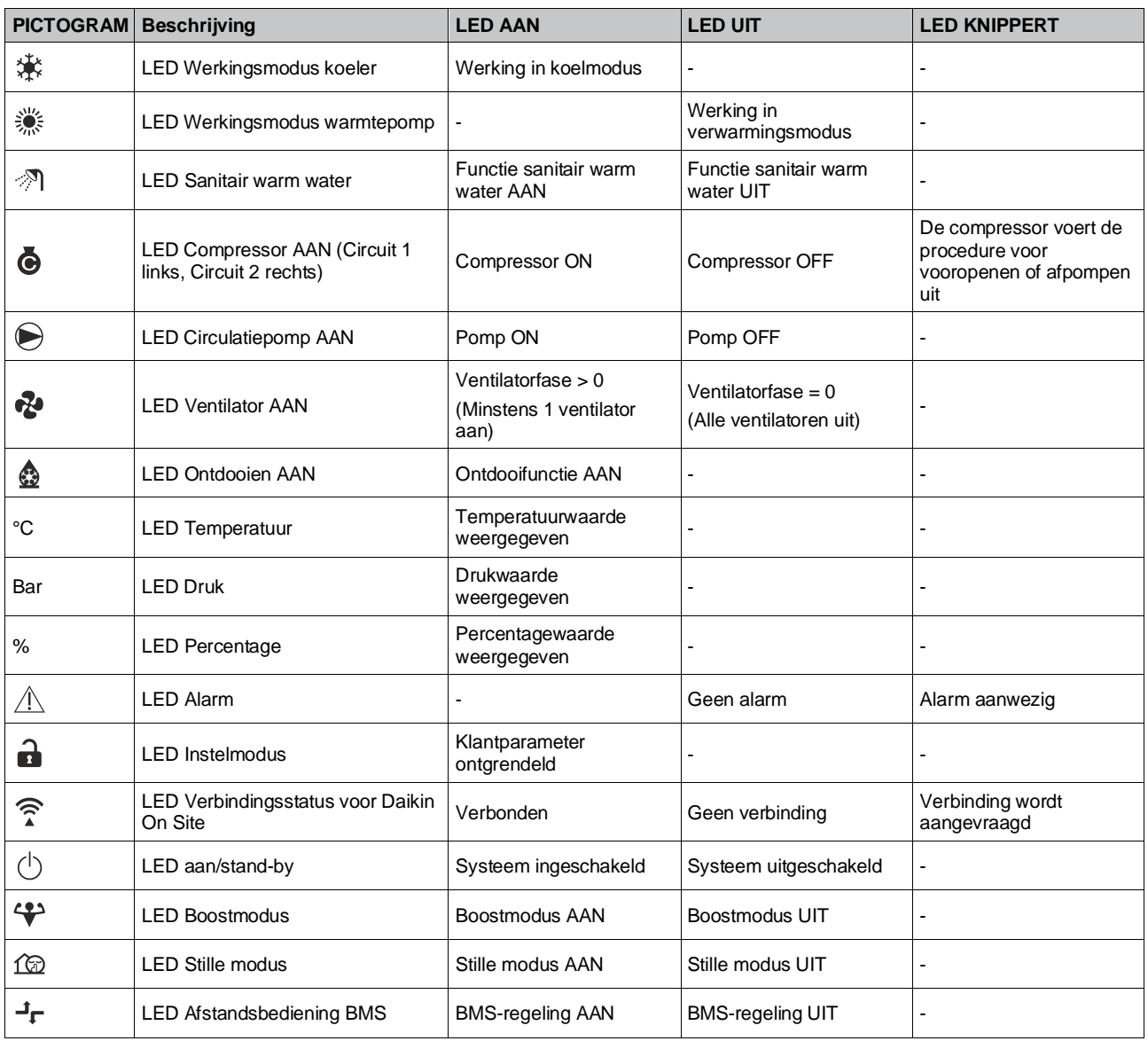

#### <span id="page-8-0"></span>**3.2. Wachtwoord invoeren**

Om de klantfuncties te ontgrendelen, moet de gebruiker het wachtwoord invoeren via het HMI-menu [0]:

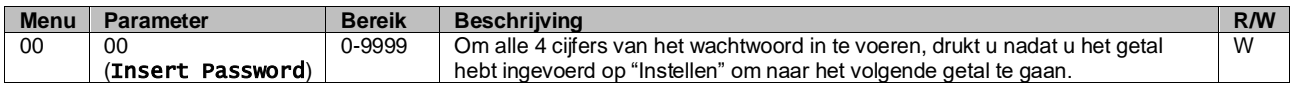

<span id="page-8-1"></span>Het wachtwoord voor toegang tot de instellingenpagina's van de klant is: **2526**

#### **3.3. On/Off koelsysteem**

De regeleenheid van het systeem biedt verschillende functies voor het beheren van het starten/stoppen van het apparaat:

- 1. On/Off toetsenblok
- 2. Scheduler (On/Off met tijdprogrammering)
- 3. On/Off netwerk (optioneel met accessoire EKRSCBMS)
- 4. On-/Off-schakelaar unit

#### <span id="page-8-2"></span>**3.3.1. On/Off toetsenblok**

Toetsenblok Aan/uit maakt het mogelijk het systeem in- of uit te schakelen vanaf de lokale regeleenheid. Indien nodig kan ook één koelmiddelcircuit worden in- of uitgeschakeld. Standaard zijn alle koelmiddelcircuits ingeschakeld.

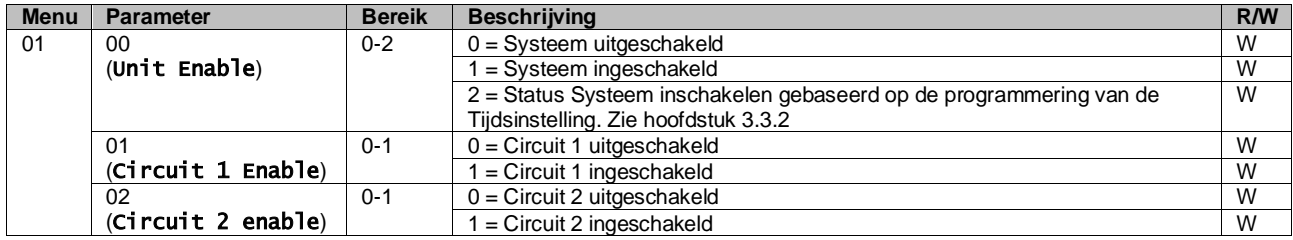

Het pad in de HMI webinterface is "Main Menu **→** Unit Enable".

#### <span id="page-8-3"></span>**3.3.2. Scheduler**

De activering/deactivering van het systeem kan automatisch worden via beheerd via de functie Tijdinstelling, die wordt geactiveerd wanneer de parameter Inschakeling systeem is ingesteld op Tijdsinstelling.

De bedrijfsmodi tijdens de verschillende dagelijkse tijdsegmenten wordt beheerd via de interfacepagina [17] die de volgende registers bevat die moeten worden ingesteld:

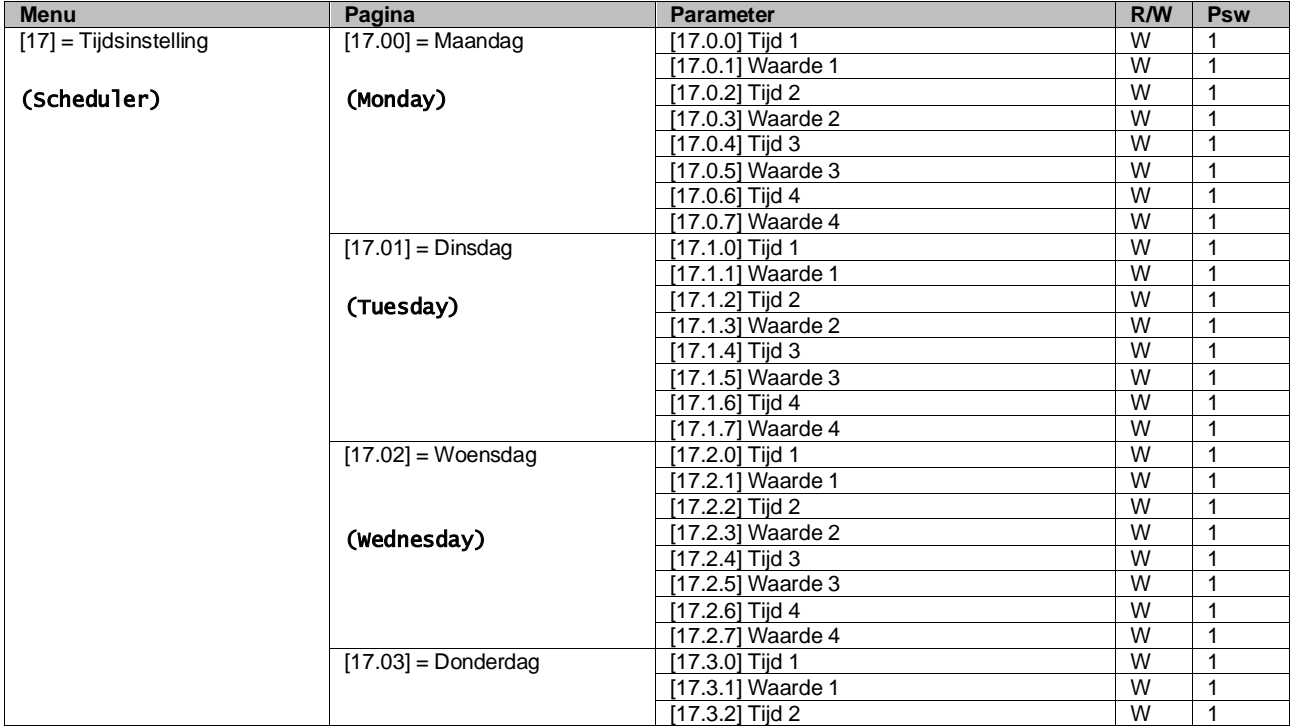

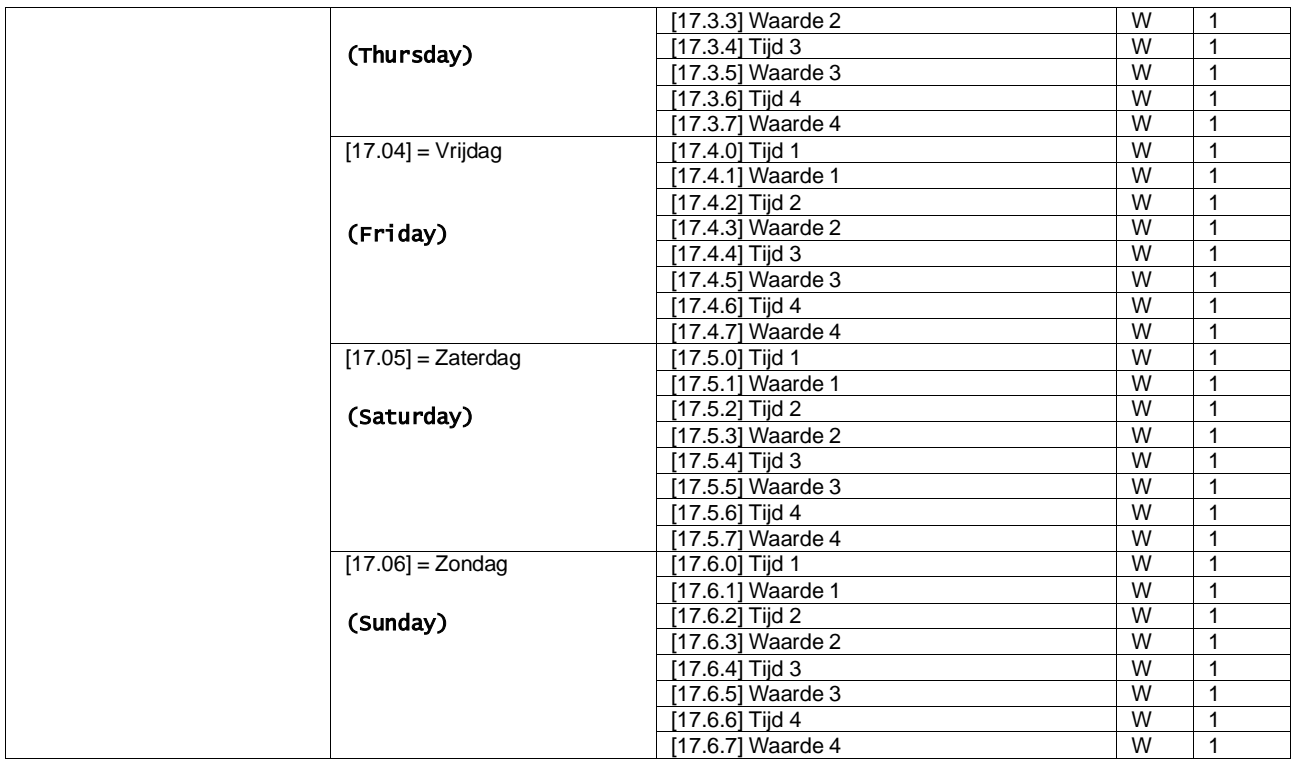

Het pad in de HMI webinterface is "Main Menu → View/Set Unit → Scheduler".

De gebruiker kan voor elke dag van de week vier tijdsegmenten aangeven, en voor elk hiervan een van de volgende modi instellen:

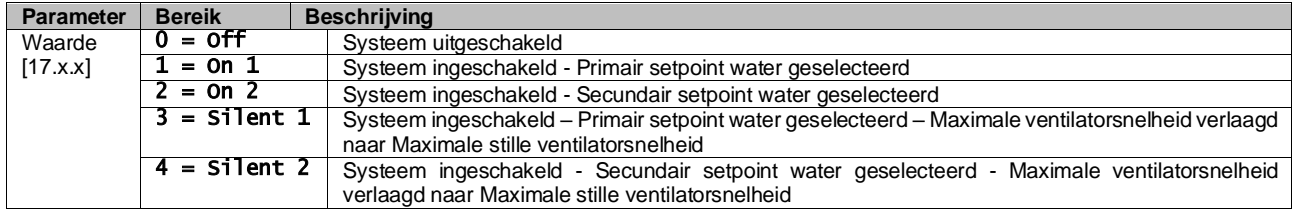

Wanneer de Ventilator Stille modus is ingeschakeld, wordt het geluidsniveau van de koeler verlaagd door de maximaal toegestane snelheid voor ventilatoren volgens de instelwaarde Ventilator Stille snelheid (zie [3.4](#page-10-1) hoofdstuk voor meer informatie).

De tijdsegmenten kunnen worden ingesteld in "Uur:Minuten"

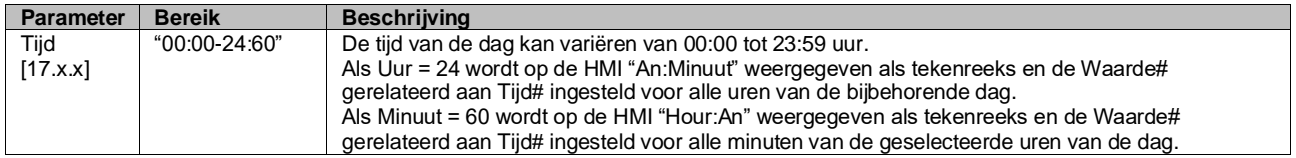

#### <span id="page-9-0"></span>**3.3.3. On/Off netwerk**

Koeler On/Off kan ook worden beheerd met het BACnet- of Modbus RTU-communicatieprocol. Volg voor de besturing van het systeem via het netwerk de volgende aanwijzingen:

- 1. Aan-/uitschakelaar systeem = gesloten
- 2. Inschakeling systeem = Ingeschakeld (zi[e 3.3.1\)](#page-8-2)
- 3. Bron van regeling  $= 1$  (zie  $3.8$ )

#### Het HMI-menu is:

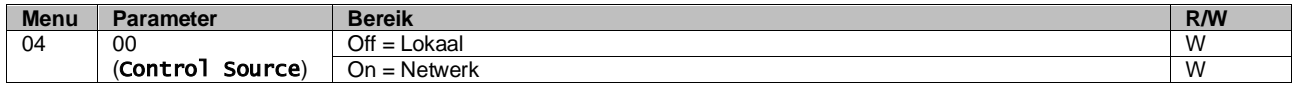

Modbus RTU is beschikbaar als standaardprotocol op de RS485-poort. De HMI-pagina [22] wordt gebruikt om te wisselen tussen het Modbus- en BACnet-protocol en om parameters in te stellen voor zowel MSTP- als TCP-IP-communicatie, zoals getoond in hoofdstuk [3.22.](#page-23-1)

<span id="page-10-0"></span>Het pad in de HMI webinterface voor Netwerkbesturing is "Main Menu View/Set → Unit → Network Control".

#### **3.3.4. On-/Off-schakelaar unit**

Voor het opstarten van het systeem is het verplicht om het elektrische contact tussen klemmen af te sluiten: XD -703 → UC-D1 (UNIT ON/OFF SWITCH).

Deze kortsluiting kan tot stand worden gebracht door:

- Externe elektrische schakelaar
- Kabel

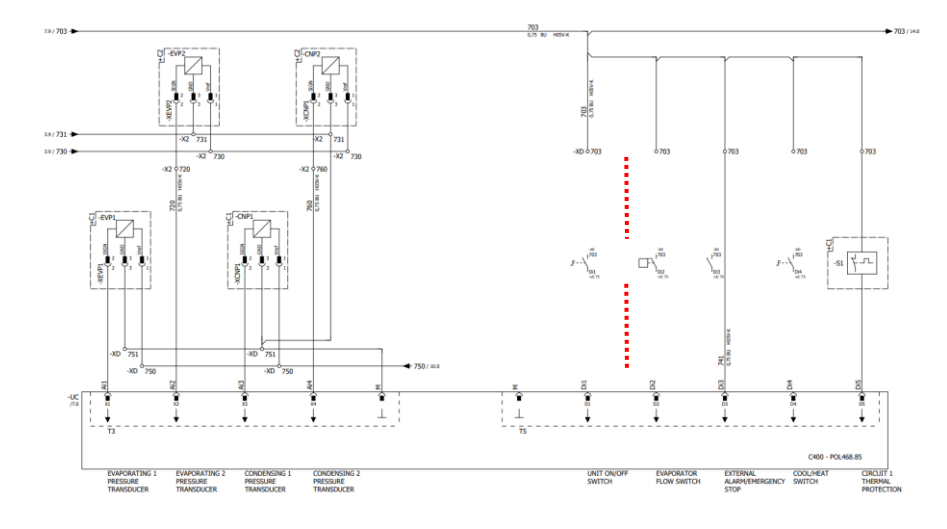

#### <span id="page-10-1"></span>**3.4. Stille modus**

De stille modus kan worden ingeschakeld via de tijdsinsteling of de netwerkbesturing.

Als het systeem is ingesteld in "Silent Mode", wordt de maximale snelheid van de ventilatoren voor zowel de koeler-als de warmtepompmodus verlaagd volgens de parameter "Ventilator Stille snelheid".

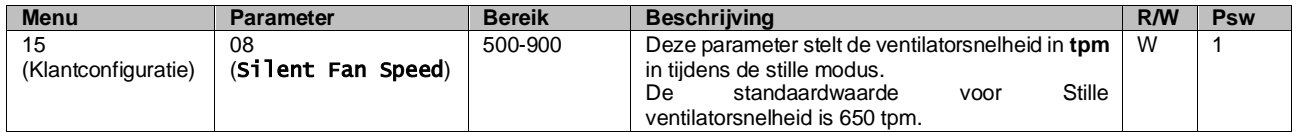

Het pad in de HMI webinterface voor configuratie van Ventilator Stille snelheid is "Main Menu → Commission Unit → Options  $\rightarrow$  Silent Fan Speed".

Merk op dat ongeacht het inschakelen van de "Stille ventilatormodus" de ventilatorsnelheid wordt verhoogd onder kritieke gebruiksomstandigheden zoals hoge condensatie, hoge temperaturen van de vinnen van de omvormers, enz. om alarmen of schade aan het systeem te voorkomen.,

#### <span id="page-10-2"></span>**3.5. Setpoints water**

Dit systeem is bestemd voor het koelen of verwarmen (in geval van warmtepompversie) van het water, naar de door de gebruiker ingestelde instelwaarde, weergegeven op de hoofdpagina:

Het systeem kan functioneren met een primair of een secundair setpoint, dat als volgt kan worden ingesteld:

- **1.** Selectie toetsenblok + Digitaal contact dubbel setpoint
- **2.** Selectie toetsenblok + Configuratie scheduler
- **3.** Netwerk
- **4.** Functie Setpoint resetten

Allereerst moeten het primaire en het secundaire setpoint worden ingesteld.

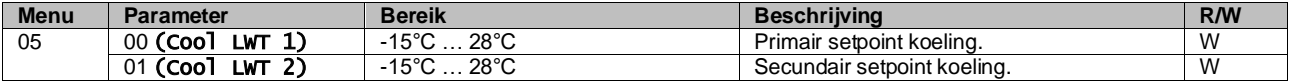

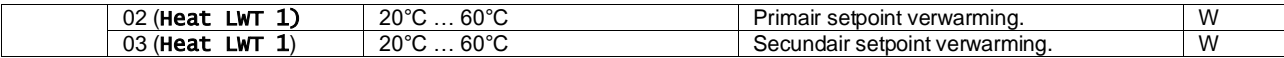

De overschakeling tussen primair en secundair setpoint kan worden uitgevoerd door middel van het contact **Dubbel setpoint**, beschikbaar met accessoire EKRSCBMS, of door middel van de functie **Tijdsinstelling**.

Het contact Dubbel setpoint functioneert als volgt:

- Contact geopend, het primaire setpoint is geselecteerd
- Contact gesloten, het secundaire setpoint is geselecteerd

Raadpleeg voor het met de functie Tijdsinstelling schakelen tussen het primaire en secundaire setpoint [3.3.2.](#page-8-3)

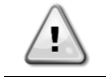

Als de functie Tijdsinstelling geactiveerd is, wordt het contact Dubbel setpoint genegeerd.

Op basis van de omgevingstemperatuur waarin het systeem werkt, wordt de maximum- of minimumtemperatuur van het uittredende water automatisch geregeld om het systeem binnen de juiste grenswaarden te houden.

Verwijs, om het actieve setpoint door middel van de netwerkverbinding te wijzigen, naar paragraaf [3.8.](#page-14-0)

Het actieve setpoint kan verder gewijzigd worden door middel van de functie Setpoint resetten, zoals uitgelegd in paragraaf [3.12.3.](#page-17-1)

Het pad in de HMI webinterface voor de configuratie van het Water setpoint is "Main Menu → Setpoint".

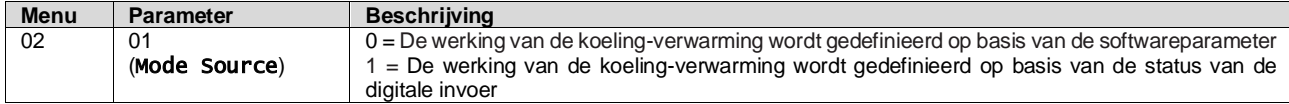

Raadpleeg voor het regelen van de bedrijfsmodus via de **Netwerkbesturing** paragraaf [3.8](#page-14-0)

Alle instellingen met betrekking tot de werking van de Koeling/verwarming veroorzaken alleen een daadwerkelijke wijziging van de modus als de parameter Apparaatmodus (zie menu 01) is ingesteld op:

Verwarmen/koelen

Verwarmen/Koelen met glycol

In alle andere gevallen kan niet tussen modi geschakeld worden

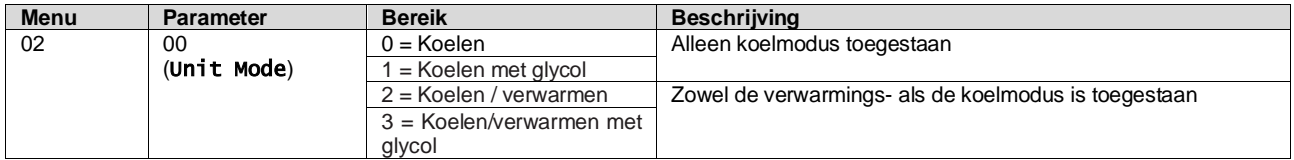

<span id="page-11-0"></span>Het pad in de HMI webinterfacevoor de configuratie van de bronmodus is "Main Menu → Unit Mode → CH\_HP\_Source".

#### **3.6. Modus systeem**

De Unit Mode (Modus Systeem) wordt gebruikt om in te stellen of het koelsysteem is geconfigureerd voor de productie van gekoeld of verwarmd water. Deze parameter heeft betrekking op het type systeem, en wordt in de fabriek of tijdens de inbedrijfstelling ingesteld.

De huidige modus wordt weergegeven op de hoofdpagina**.**

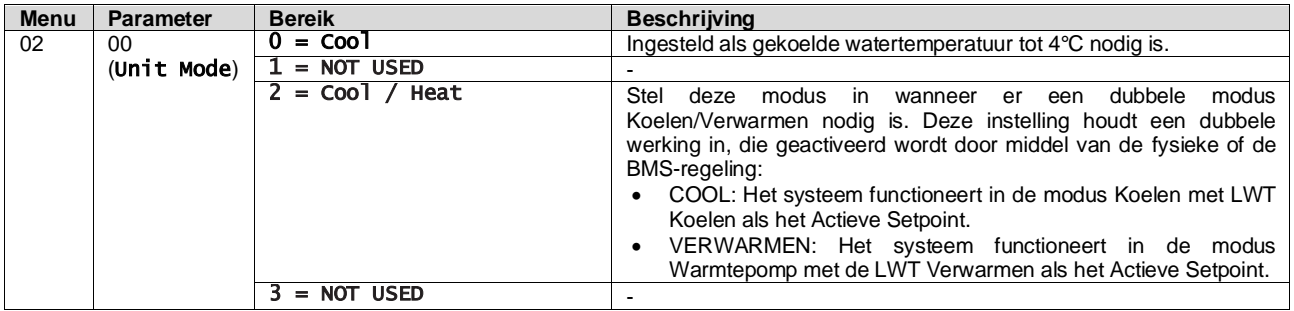

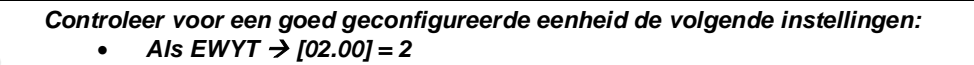

#### <span id="page-12-0"></span>**3.6.1. Instellen van Koelen/verwarmen**

De bedrijfsmodus Koelen/verwarmen kan op drie verschillende manieren worden ingesteld:

1. Digitale invoer

Đ

- 2. Softwareparameter
- 3. Netwerkbesturing

Op pagina [2] kan de gewenste methode worden geselecteerd uit Digitale invoer en Softwareparameter.

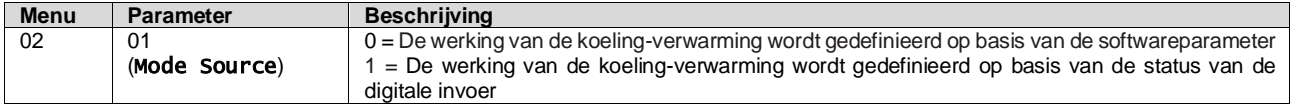

Raadpleeg voor het regelen van de bedrijfsmodus via de **Netwerkbesturing** paragraaf [3.8](#page-14-0)

Alle instellingen met betrekking tot de werking van de Koeling/verwarming veroorzaken alleen een daadwerkelijke wijziging van de modus als de parameter Apparaatmodus (zie menu 01) is ingesteld op:

Verwarmen/koelen

In alle andere gevallen kan niet tussen modi geschakeld worden

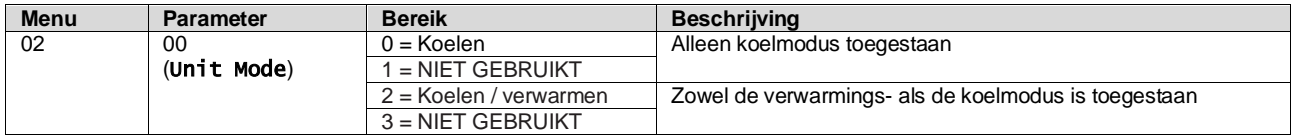

Het pad in de HMI webinterfacevoor de configuratie van de bronmodus is "Main Menu → Unit Mode → CH\_HP\_Source".

#### **3.6.1.1. Koeling-verwarmingsmodus via digitale invoer**

Wanneer Digitale invoer wordt geselecteerd als regelmethode voor de koelen/verwarmen-schakelaar, wordt de apparaatmodus ingesteld volgens de volgende tabel.

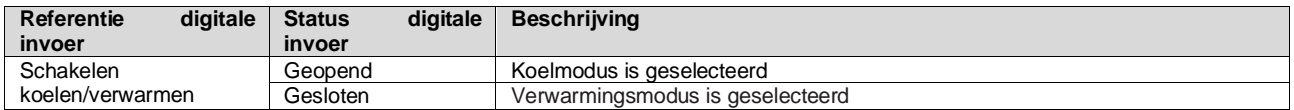

#### **3.6.1.2. Koeling-verwarmingsmodus via softwareparameter**

Wanneer Softwareparameter wordt geselecteerd als regelmethode voor de koelen/verwarmen-schakelaar, en parameter 2.00 wordt ingesteld op 2 of 3, wordt de apparaatmodus ingesteld volgens de volgende tabel.

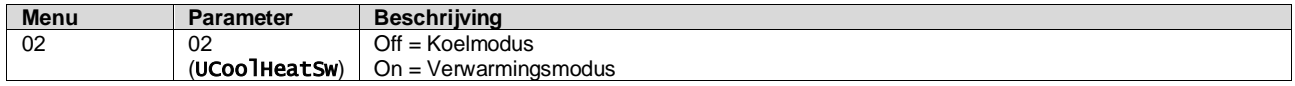

<span id="page-12-1"></span>Het pad in de HMI webinterface voor de configuratie van UCoolHeatSw is "Main Menu → Unit Mode → UCoolHeatSw".

#### **3.7. Pomp en variabel debiet**

De UC kan één waterpomp beheren die is aangesloten op de water platenwarmtewisselaar. Het type pompregeling wordt geconfigureerd op pagina [15] en kan op drie verschillende manieren werken:

- 1. Vaste snelheid
- Variabel primair debiet (VPF) 2. Variabe<br>3. DeltaT
- 

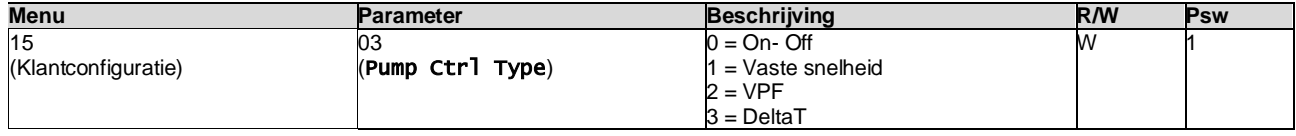

Het pad in de HMI webinterface voor de type pompregeling is "Main Menu  $\rightarrow$  Commission Unit  $\rightarrow$  Configuration  $\rightarrow$ Options  $\rightarrow$  Pump Type".

#### <span id="page-13-0"></span>**3.7.1. Vaste snelheid**

De eerste regelmodus, Vaste snelheid, maakt automatische variatie van de pompsnelheid mogelijk, met drie verschillende snelheden:

Instellingen:

- **1.** Snelheid 1
- **2.** Snelheid 2
- **3.** Stand-bysnelheid

De regeleenheid van het systeem schakelt de pompfrequentie in op basis van:

- **1.** Werkelijke capaciteit systeem
- **2.** Status van digitale invoer Dubbele snelheid

Als er geen actieve compressoren zijn (Capaciteit apparaat = 0%), wordt de pomptoerental ingesteld op Stand-bysnelheid, anders wordt Snelheid 1 of Snelheid 2 geselecteerd op basis van de invoerstatus Dubbele snelheid.

#### <span id="page-13-1"></span>**3.7.2. Variabel primair debiet (VPF)**

De tweede regelmodus is de VPF-modus, waarbij de pompsnelheid wordt geregeld met het doel om een minimale drukval op een afgelegen locatie van de installatie te behouden op een setpointwaarde die bepaald wordt om de vereiste gekoelde stroom via klemmen of spoelen te waarborgen. Wanneer het systeem is uitgeschakeld, leest de regeleenheid de Drukval belasting op een verder weg gelegen klem af, en geeft een 0-10 V-signaal als aanwijzing voor variabele snelheidsaandrijving.

Het regelsignaal wordt gegenereerd door een PI-algoritme en is altijd beperkt tot een minimum- en maximumwaarde die standaard is ingesteld op 0% en 100%. De 2 weg-omleidingsklep is geïnstalleerd op een leiding in de buurt van de pompen om een minimale waterstroming van de verdamper te waarborgen.

De VPF-regelmodus wordt geregeld door de volgende instellingen:

- LoadPD Setpoint
- EvapPD Setpoint
- LoadPD
- **EvapPD** • Parameter Ti

#### <span id="page-13-2"></span>**3.7.3. DeltaT**

De derde regelmodus is de DeltaT-modus, waarbij de pompsnelheid wordt gemoduleerd via een PID om een constant verschil te garanderen tussen de Intredewatertemperatuur verdamper en de Uittredewatertemperatuur verdamper.

Deze wordt geregeld door de volgende instelling:

**DeltaT** 

Alle instellingen met betrekking tot pompbeheer zijn beschikbaar in het menu [8].

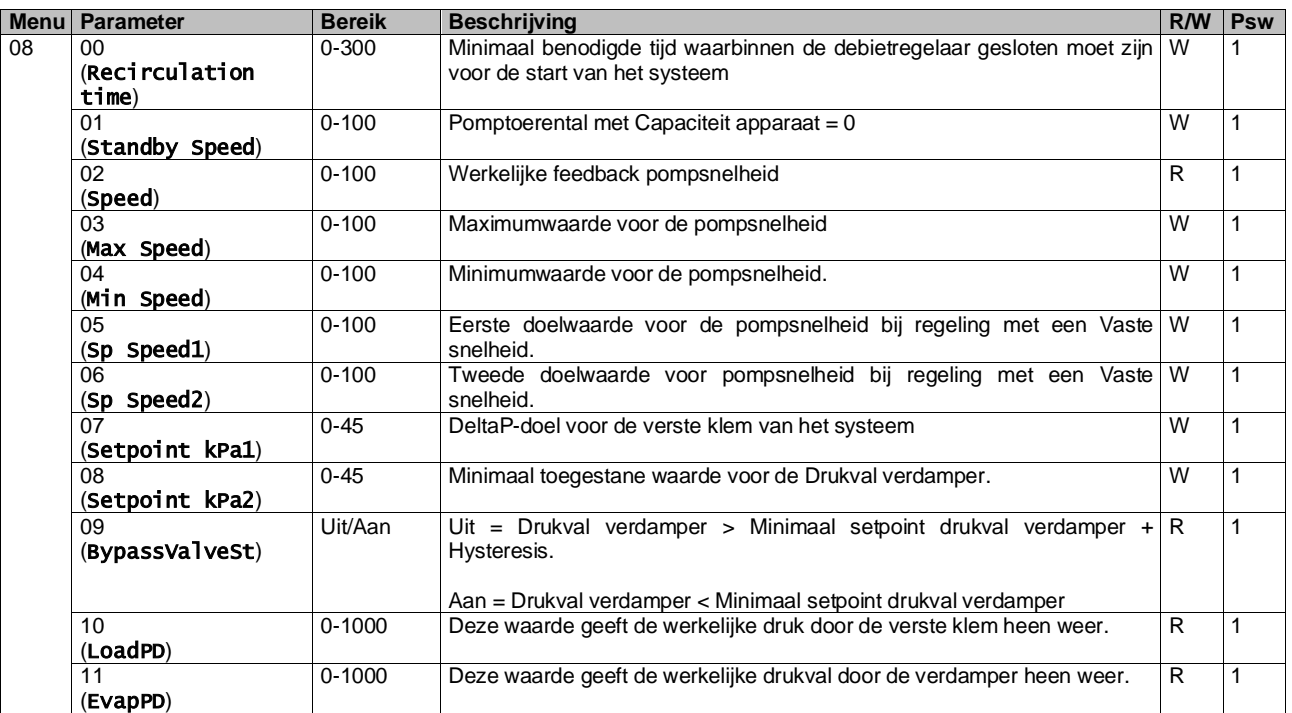

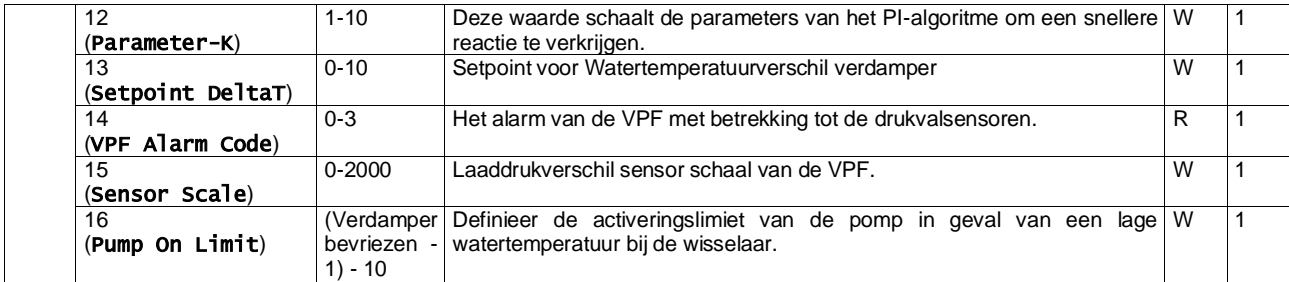

<span id="page-14-0"></span>Het pad in de HMI webinterface voor Pompinstellingen is "Main Menu → View/Set Unit → Pumps"**.**

#### **3.8. Netwerkbesturing**

Om besturing van het systeem via het BMS-systeem mogelijk te maken, moet de parameter besturingsbron [4.00] worden ingesteld op Netwerk. Alle instellingen met betrekking tot BSM-besturingscommunicatie kunnen worden bekeken op pagina [4]:

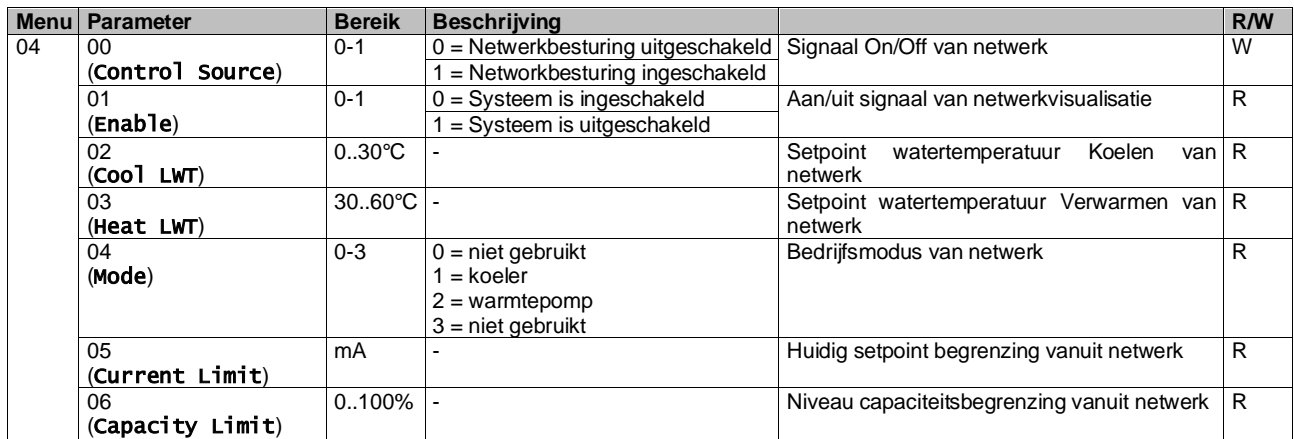

Verwijs naar de documentatie van het communicatieprotocol voor de specifieke adressen en de betreffende toegangsniveaus voor lezen/schrijven.

<span id="page-14-1"></span>Het pad in de HMI webinterface is "Main Menu → View/Set Unit → Network Control".

#### **3.9. Thermostaatregeling**

Door middel van de instellingen voor thermostaatregeling kan de reactie op temperatuurwijzigingen worden ingesteld. Voor de meeste toepassingen gelden standaardinstellingen; specifieke plaatselijke omstandigheden behoeven echter mogelijke aanpassingen voor een soepele besturing en een snellere reactie van het systeem.

De regeleenheid van het systeem zal de eerste compressor starten als de gecontroleerde temperatuur hoger (modus Koelen) of lager (modus Verwarming) is dan het actieve setpoint van ten minste een DT-waarde voor opstarten. De tweede compressor wordt, indien beschikbaar, gestart als de gecontroleerde temperatuur hoger (modus Koelen) of lager (modus Verwarmen) is dan het actieve setpoint (AS) van ten minste een DT (SU)-waarde voor sequentieel inschakelen. De compressoren stoppen als dezelfde volgende procedure wordt uitgevoerd in overweging van de parameters voor DTparameters sequentieel uitschakelen en DT-uitschakeling.

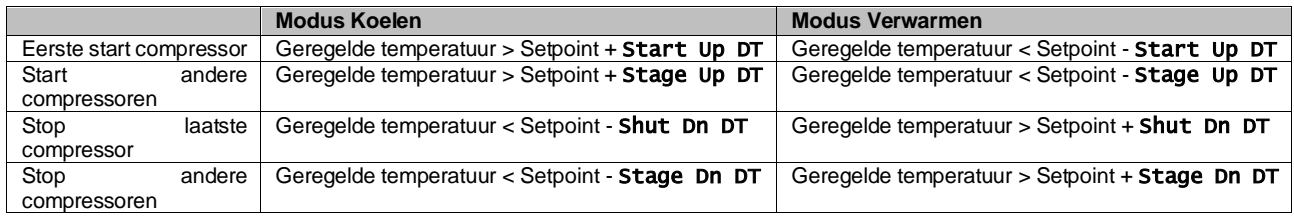

De onderstaande grafiek bevat een praktijkvoorbeeld van de opstartvolgorde van de compressoren in de bedrijfsmodus Koelen.

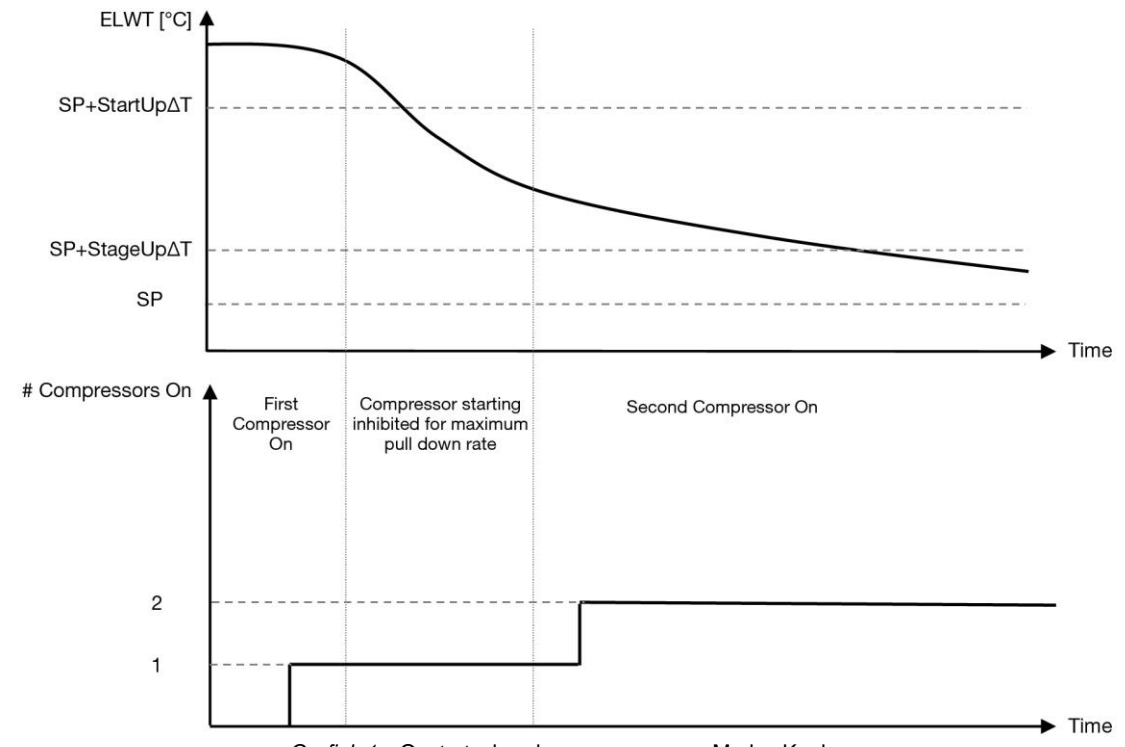

*Grafiek 1* – Opstartvolgorde compressoren - Modus Koelen

<span id="page-15-1"></span>De instellingen thermostaatregeling zijn toegankelijk via menu [9]:

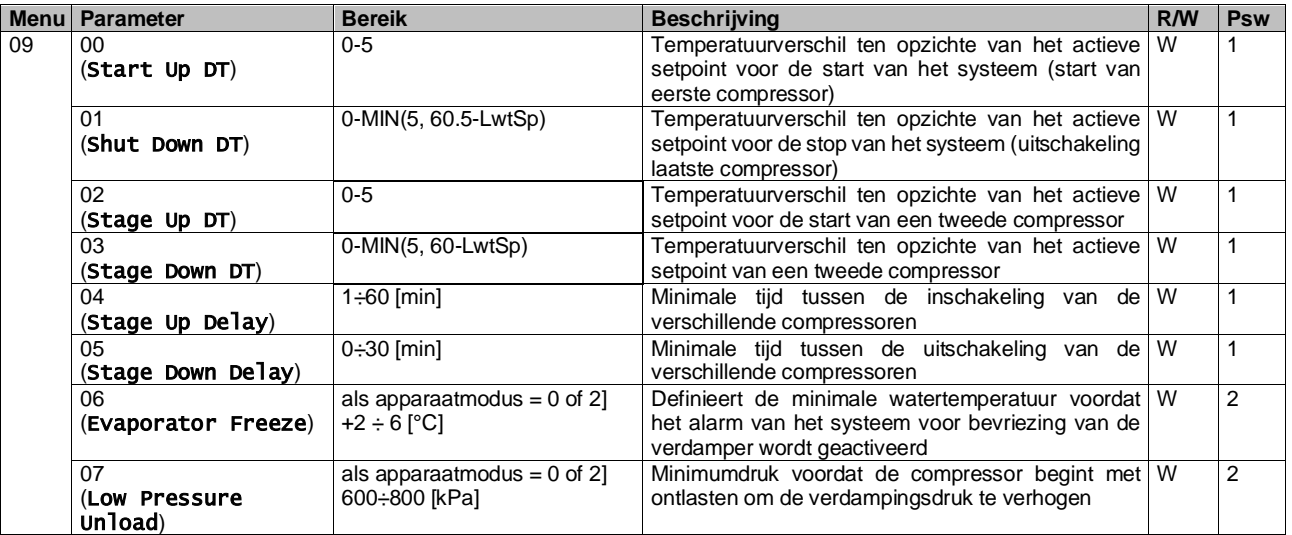

<span id="page-15-0"></span>Het pad in de HMI webinterface is "Main Menu → View/Set Unit → Thermostatic Control".

#### **3.10. Extern Alarm**

Het externe alarm is een digitaal contact dat gebruikt kan worden om de regeleenheid te informeren over een storing afkomstig van een met het systeem verbonden extern apparaat. Dit contact bevindt zich in de aansluitkast van de klant; afhankelijk van de configuratie kan dit contact enkel een gebeurtenis in het alarmlogboek of de stopzetting van het systeem genereren. De met het contact gekoppelde alarmlogica is:

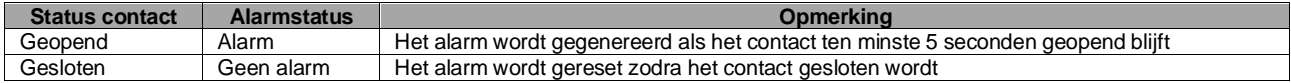

De configuratie wordt uitgevoerd vanaf pagina [15], zoals hieronder weergegeven:

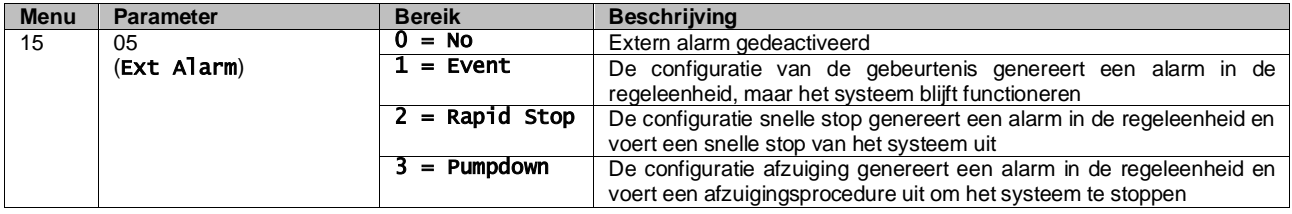

Het web HMI-pad voor de configuratie van het Externe alarm is: Commissioning → Configuration → Options

#### <span id="page-16-0"></span>**3.11. Capaciteit unit**

Informatie over de huidige en afzonderlijke capaciteiten van de circuits van het systeem zijn toegankelijk via het menu pagina [3].

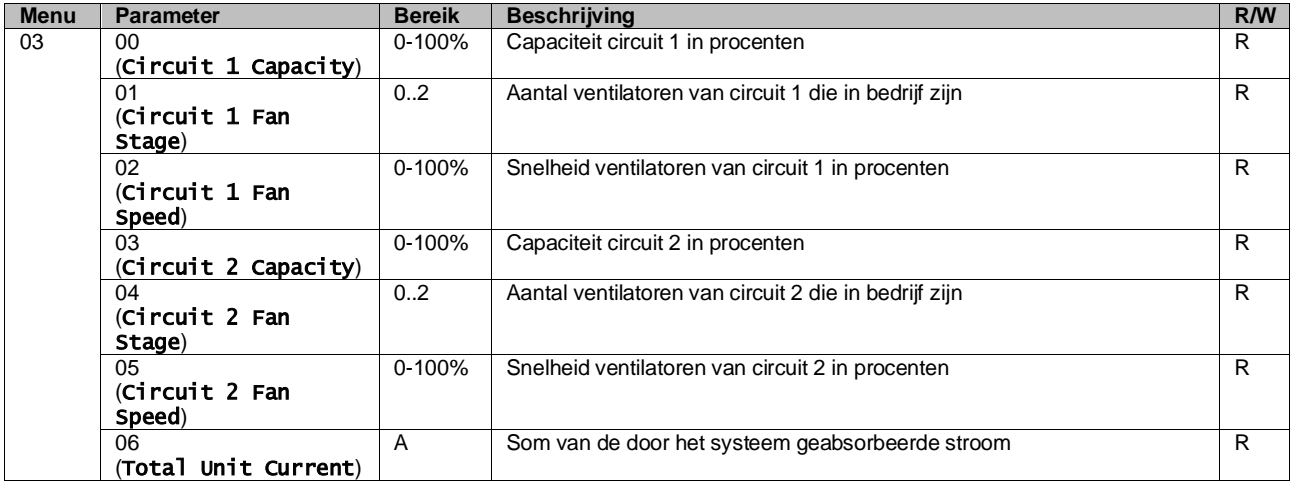

In de HMI-webinterface zijn een aantal van deze gegevens beschikbaar in de volgende paden:

- Main Menu **→** View/Set Circuit **→** Circuit 1 (or Circuit 2) **→** Data
- Main Menu **→** View/Set Circuit **→** Circuit 1 (or Circuit 2) **→** Fans
- Main Menu **→** View/Set Circuit **→** Circuit 1 (or Circuit 2) **→** Compressors

#### <span id="page-16-1"></span>**3.12. Energiebesparing**

In dit hoofdstuk worden de functies beschreven die gebruikt worden om het energieverbruik van het systeem te beperken:

- **1.** Vraagbeperking
- **2.** Stroombegrenzing
- **3.** Instelpunt reset

#### <span id="page-16-2"></span>**3.12.1.Vraagbeperking**

Door middel van de functie "Vraagbeperking" kan het systeem beperkt worden naar een bepaalde maximale belasting. Het niveau van de capaciteitsbeperking wordt geregeld met behulp van een extern 0-10 V-signaal met een lineaire relatie, aangegeven op de onderstaande afbeelding. Een 0 V-signaal geeft het maximaal beschikbare vermogen aan, terwijl een 10 V-signaal het minimaal beschikbare vermogen aangeeft.

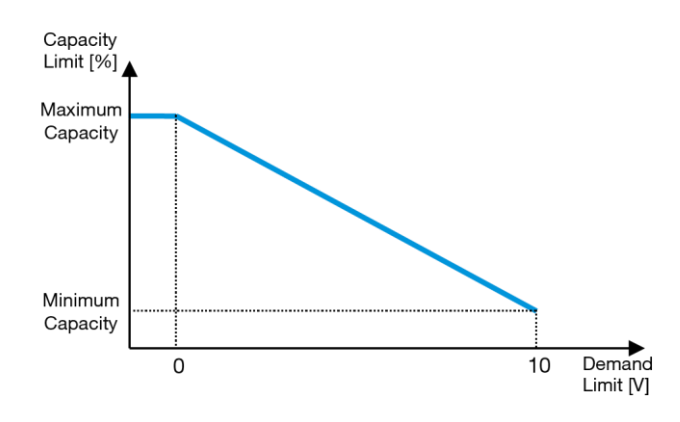

<span id="page-16-3"></span>*Grafiek 2* – Vraagbeperking [V] tegen Capaciteitslimiet [%]

Wij benadrukken dat het niet mogelijk is om het systeem uit te schakelen met de functie vraagbeperking, maar alleen om het systeem te ontlasten naar zijn minimale vermogen.

De optie kan worden geactiveerd via de interface van de HMI-eenheid in het menu [18] Energiebesparing, parameter 00:

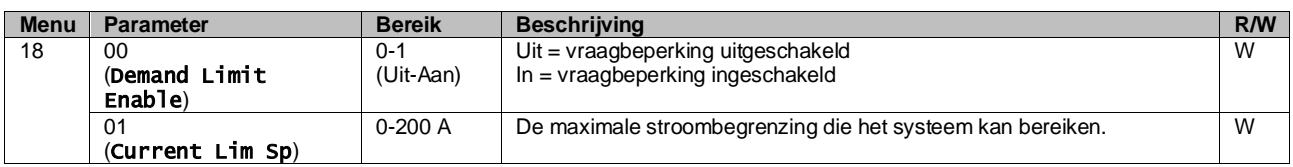

Ga voor de activering van deze optie in het HMI webinterface naar "Main Menu → Commission Unit → Configuration → **Options**" en stel de parameter **Vraagbeperking** in op Ja.

Alle informatie over deze functie is vermeld op de "Main Menu  $\rightarrow$  View/Set Unit  $\rightarrow$  Power Conservation  $\rightarrow$  Demand Limit" -pagina in de HMI-webinterface.

#### <span id="page-17-0"></span>**3.12.2.Stroombegrenzing**

Door middel van de functie voor stroombegrenzing kan het stroomverbruik van het systeem geregeld worden door de verbruikte stroom naar onder een specifieke limiet te brengen.

Om de functie Stroombegrenzing te activeren, kan de gebruiker een Setpoint stroombegrenzing instellen dat lager is dan de Standaardwaarde, die is gedefinieerd via de HMI- of BAS-communicatie.

De stroomlimiet gebruikt een dode zone rond de feitelijke limietwaarde, zodat de toename van de capaciteit van de unit niet is toegestaan in deze dode zone. Als de unit-stroom boven de dode zone komt, wordt de capaciteit verminderd totdat deze zich weer binnen de dode zone bevindt. De dode zone van de stroomlimiet is 5% van de stroomlimiet.

Het Setpoint stroombegrenzing is toegankelijk via de HMI, in het menu [18] Energiebesparing, parameter 01 (zie de vorige paragraaf).

Alle informatie over deze functie is vermeld op de "Main Menu → View/Set Unit → Power Conservation → Current Limit" -pagina in de HMI-webinterface.

#### <span id="page-17-1"></span>**3.12.3.Instelpunt reset**

De functie "Reset Setpoint" kan het actieve setpoint van de gekoelde watertemperatuur te omzeilen wanneer zich bepaalde omstandigheden voordoen. Het doel van deze functie is de beperking van het energieverbruik van het systeem met de handhaving van een gelijk comfortniveau. Hiervoor zijn er drie verschillende besturingsstrategieën beschikbaar:

- Reset Setpoint door Buitenluchttemperatuur (OAT)
- Reset Setpoint door een extern signaal (0-10V)
- Reset Setpoint door verdamper ΔT (EWT)

Ga voor de instelling van de gewenste strategie voor de reset van het setpoint naar parametergroepnummer [20] "Reset Setpoint" volgens de onderstaande tabel:

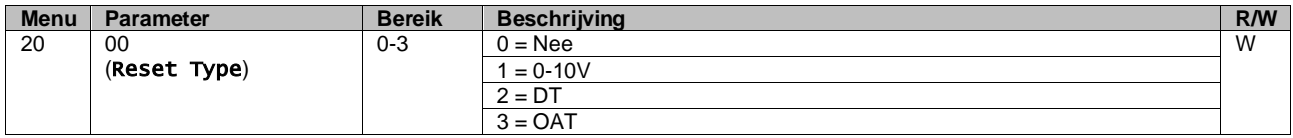

Het pad in de HMI webinterface om de gewenste strategie in te stellen is "Main Menu  $\rightarrow$  Commission Unit  $\rightarrow$ Configuration → Options" en wijzig de parameter **Setpoint Reset**.

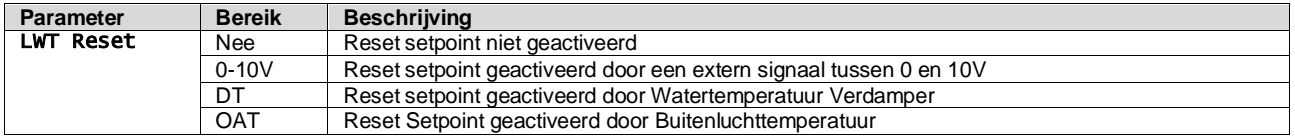

Elke strategie moet geconfigureerd worden (ook al is er een standaardconfiguratie beschikbaar) de parameters kunnen worden ingesteld door te navigeren naar: "Main Menu → View/Set Unit → Power Conservation → Setpoint Reset" " in de HMI webinterface**.**

*Denk eraan dat de parameters van een specifieke strategie pas beschikbaar zijn nadat de Reset Setpoint is ingesteld op een specifieke waarde en de regeleenheid opnieuw is gestart.*

#### **3.12.3.1. Reset Setpoint door OAT**

Wanneer de **OAT** is geselecteerd als optie **Reset Setpoint**, wordt het actieve setpoint LWT (AS) berekend met de toepassing van een correctie van het basissetpoint, afhankelijk van de omgevingstemperatuur (OAT) en van de huidige bedrijfsmodus van het systeem (modus Verwarmen of Koelen). Er kunnen verschillende parameters worden geconfigureerd, en deze zijn toegankelijk via het menu **Reset Setpoint**, ga naar parametergroepnummer [20] "Reset Setpoint, volgens de volgende tabel:

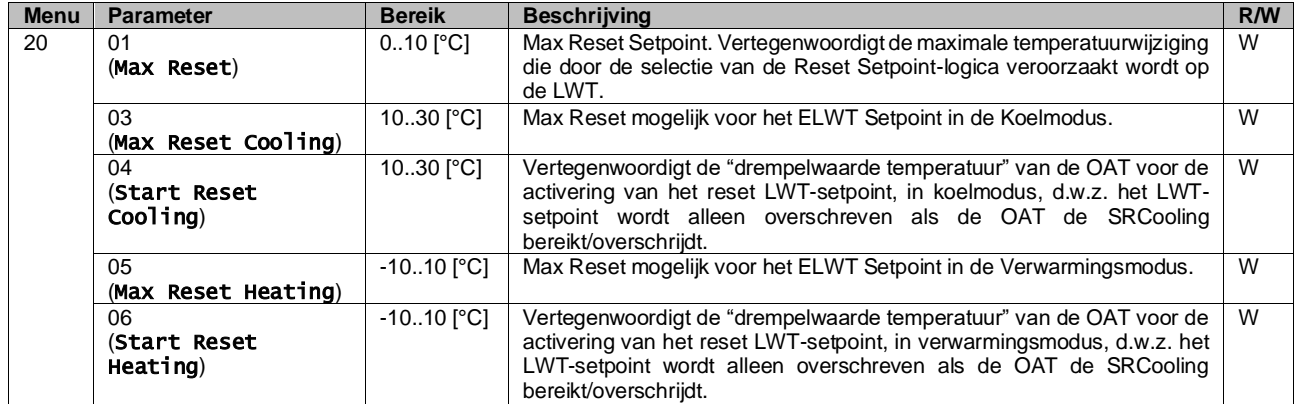

Mits het systeem is ingesteld op de modus Koelen (modus Verwarmen) en hoe lager de omgevingstemperatuur daalt (de SROAT overschrijdt), hoe meer zal het actieve setpoint LWT (AS) toenemen (afnemen), tot de OAT de grenswaarde MAx Reset (MR) bereikt. Wanneer de OAT de MROAT overschrijdt, zal het actieve setpoint niet verder toenemen (afnemen) en stabiel op de maximale (minimale) waarde blijven, d.w.z. AS = LWT + MR(-MR).

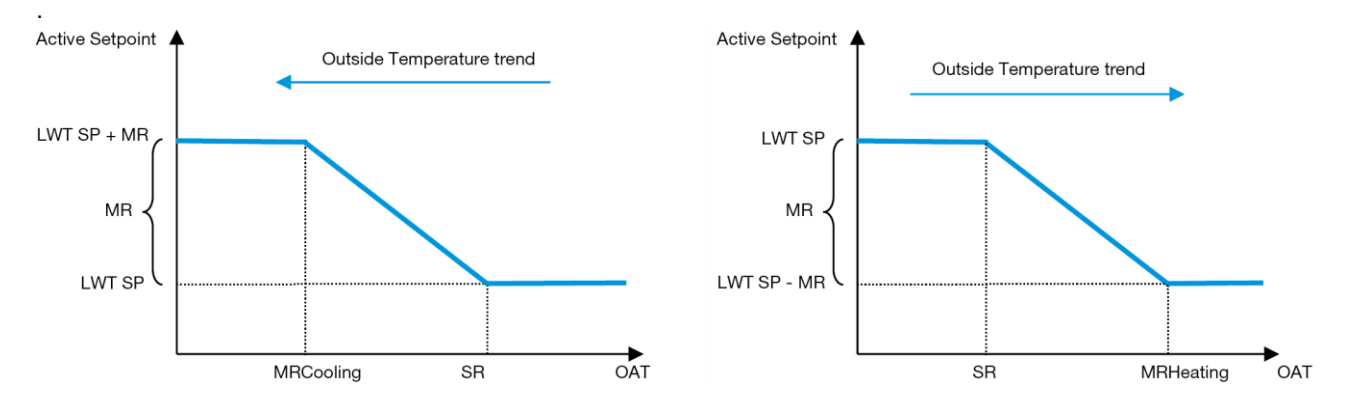

*Grafiek 3* – Omgevingstemperatuur tegen Actief Setpoint - Modus Koelen (links) / Modus Verwarmen (rechts)

#### <span id="page-18-0"></span>**3.12.3.2. Reset Setpoint door 0-10V-signaal**

Wanneer de **0-10V** is geselecteerd als optie **Reset Setpoint**, wordt het actieve setpoint LWT (AS) berekend met de toepassing van een correcte gebaseerd op een extern 0-10V-signaal: 0V komt overeen met een correctie van 0°C, d.w.z. AS = setpoint LWT, terwijl 10V overeenkomt met een correctie met de hoeveelheid van de maximale reset (MR), d.w.z. AS = setpoint LWT + MR(-MR), zoals aangegeven in de onderstaande tabel:

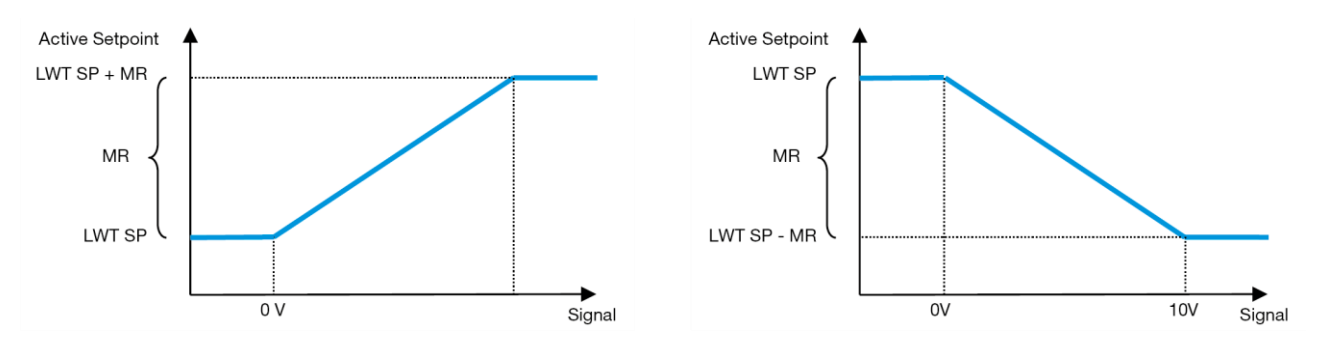

*Grafiek 4* – Extern signaal 0-10V tegen Actief Setpoint - Modus Koelen (links)/ Modus Verwarmen (rechts)

<span id="page-18-1"></span>Er kunnen verschillende parameters worden geconfigureerd, en deze zijn toegankelijk via het menu **Reset Setpoint**, ga naar parametergroepnummer [16] "Reset Setpoint, volgens de volgende tabel:

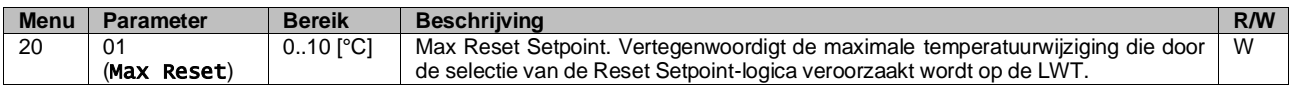

#### **3.12.3.3. Reset Setpoint door DT**

Wanneer de **DT** is geselecteerd als optie **Reset Setpoint**, wordt het actieve setpoint LWT (AS) berekend met de toepassing van een correctie gebaseerd op het temperatuurverschil ΔT tussen de wateruitlaattemperatuur (LWT) en de waterinlaattemperatuur (retour) van de verdamper (EWT). Wanneer de |ΔT| kleiner wordt dan het setpoint ΔT Start Reset (SRΔT), wordt het actieve setpoint LWT proportioneel verhoogd (als modus Koelen is ingesteld) of verlaagd (als modus Verwarmen is ingesteld) met een maximale waarde gelijk aan de parameter Max Reset (MR).

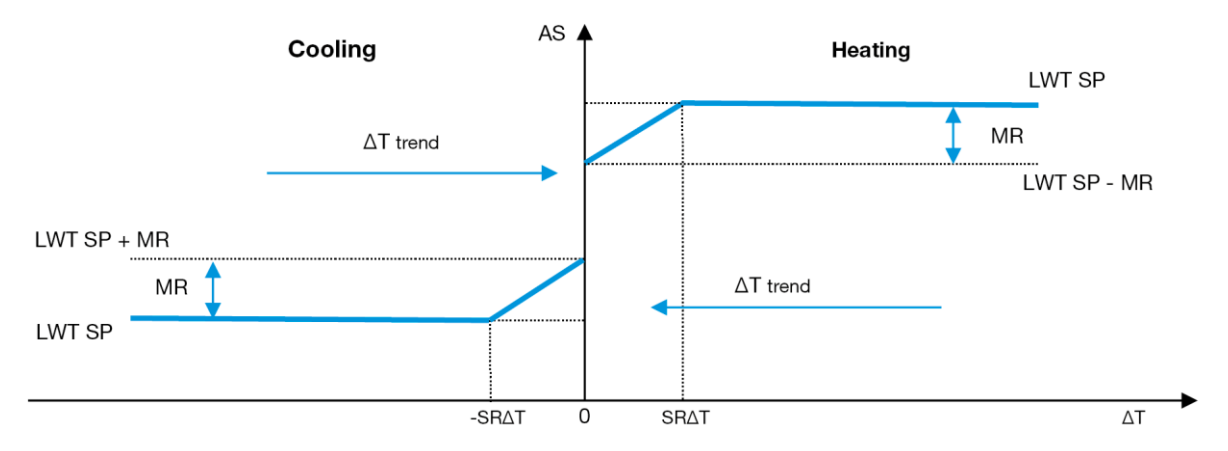

*Grafiek 5* – Verdamper ΔT tegen Actief Setpoint - Modus Koelen (links) / Modus Verwarmen (rechts)

<span id="page-19-1"></span>Via het menu **Setpoint Reset** kunnen de verschillende onderstaande parameters worden ingesteld:

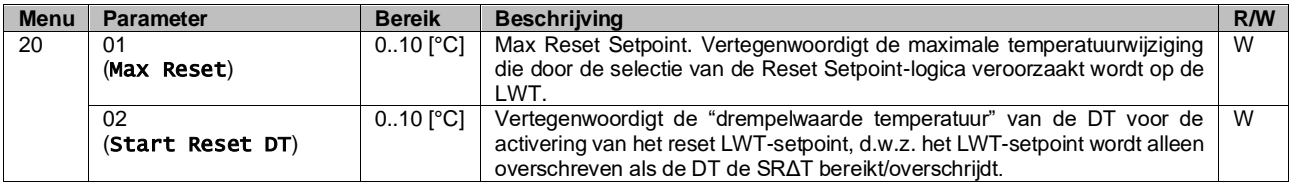

#### <span id="page-19-0"></span>**3.13. Instelling IP regeleenheid**

De Regeleenheid IP-instelling kan worden geopend via menu [13], waar u kunt kiezen tussen statische of dynamische IP en handmatig het IP- en netwerkmasker kunt instellen.

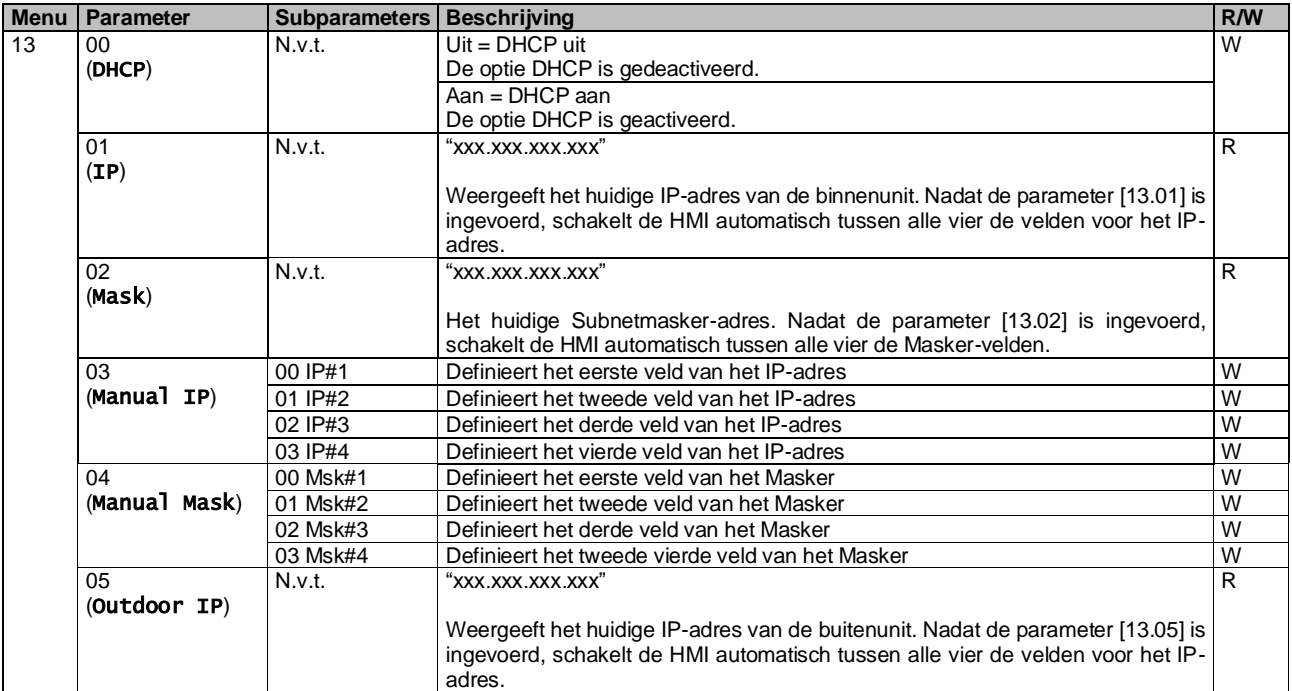

Ga voor de wijziging van de IP-netwerkconfiguratie van de MTIV als volgt te werk:

- ga naar het menu Settings
- stel de optie DHCP in op Off
- wijzig de adressen IP, Mask, Gateway, PrimDNS en ScndDNS, indien nodig, en let op voor de huidige netwerkinstellingen
- stel de parameter Apply changes in op Yes om de configuratie op te slaan en de MTIV-regeleenheid opnieuw te starten.

De standaard internetconfiguratie is:

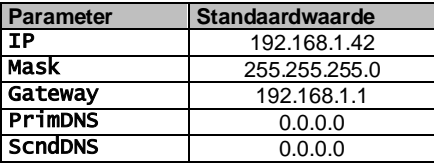

Als DHCP is ingesteld op Aan en de MTIV-internetconfiguraties de volgende parameterwaarden weergeven, is er een probleem met de internetverbinding opgetreden (waarschijnlijk door een fysiek probleem, zoals het breken van de Ethernet-kabel).

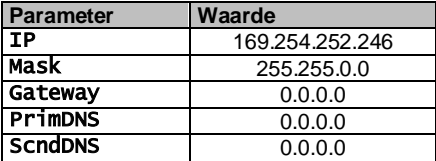

#### <span id="page-20-0"></span>**3.14. Daikin On Site**

Daikin On Site-verbinding kan worden ingeschakeld en bewaakt via menu [12]:

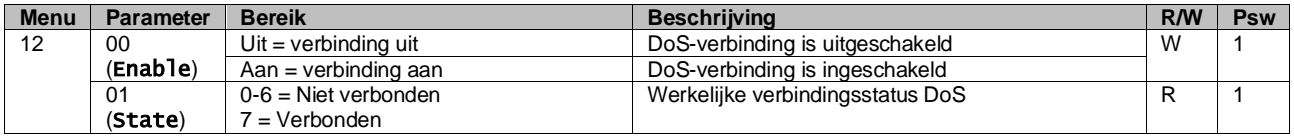

Voor het gebruik van de hulpfunctie DoS moet de klant het **serienummer** aan Daikin meedelen en zicht abonneren op de DoS-service. Vervolgens is het op deze pagina mogelijk om:

- De DoS-verbinding te starten/stoppen
- De status van de verbinding met de DoS-service te controleren
- De optie voor externe update te activeren/deactiveren

In het onwaarschijnlijke geval dat de UC wordt vervangen, kan de verbinding met DoS worden overgedragen vanaf de oude naar de nieuwe PLC door enkel de huidige **Activeringscode** aan Daikin mee te delen.

De Daikin on Site (DoS)-pagina kan worden geopend door te navigeren via de HMI webinterface, met het pad "Main Menu  $\rightarrow$  View/Set Unit  $\rightarrow$  Daikin On Site".

#### <span id="page-20-1"></span>**3.15. Datum/Tijd**

De regeleenheid van het apparaat kan de werkelijke datum en tijd opslaan die worden gebruikt voor de Tijdsinstelling, en kunnen worden gewijzigd in het menu [10] en [11]:

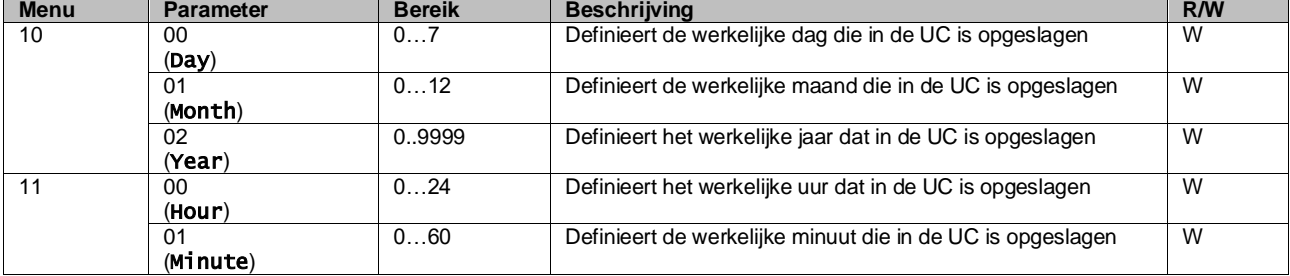

De datum/tijd-informatie kan worden gevonden op het pad ""Main Menu → View/Set Unit → Date/Time".

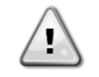

*Denk eraan om regelmatig de batterij van de regeleenheid te controleren, opdat de datum en tijd altijd worden bijgewerkt, ook wanneer de elektriciteitsvoorziening ontbreekt. Raadpleeg hiervoor het hoofdstuk over onderhoud.*

#### <span id="page-21-0"></span>**3.16. Master/Slave**

Voor de integratie van het Master/Slave-protocol moet het adres worden geselecteerd voor elke eenheid die we willen regelen. In elk systeem kunnen we slechts één master en maximaal drie slaves hebben, en het juiste aantal slaves moet worden aangegeven. "SCM-adres" en "SCM-aantal eenheden" kunnen worden geselecteerd via de parameters [15.04] en [15.07].

Merk op dat SCM niet compatibel is met de pompregelmodus VPF en DT.

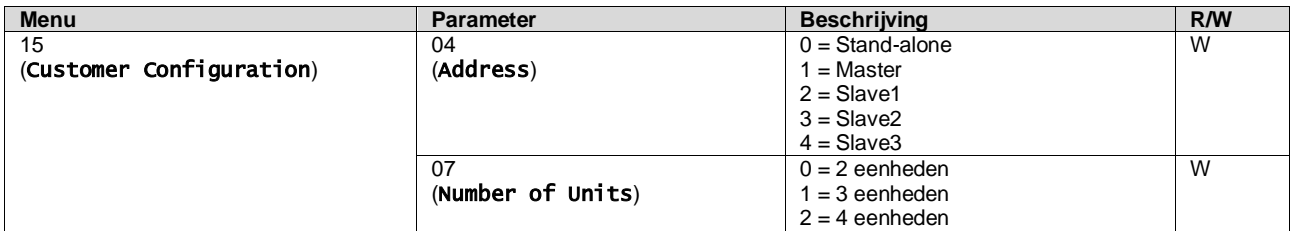

Het adres en aantal eenheden kunnen ook worden ingesteld in het web HMI-pad "Main Menu → Commission Unit → Configuration  $\rightarrow$  Options".

De parameter Master Slave kan worden ingesteld op pagina [16], en is alleen beschikbaar in de Mastereenheid:

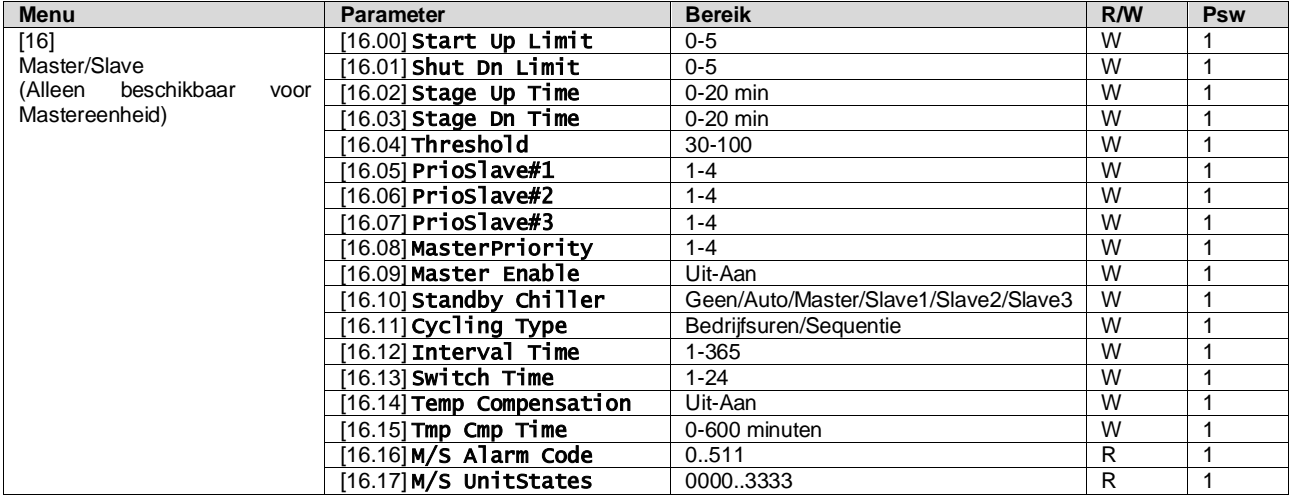

Het pad in de HMI webinterface voor de configuratie van Master/Slave is "Main Menu → Commission Unit → Configuration  $\rightarrow$  Master/Slave".

<span id="page-21-1"></span>Raadpleeg de specifieke documentatie voor meer informatie over dit onderwerp.

#### **3.17. Boost apparaat**

De boost van het apparaat is de mogelijkheid om de maximale compressorfrequentie te verhogen om een hogere capaciteit te verkrijgen. Een eenheid met ingeschakelde boost wordt de MAX UITVOERING genoemd; in dit type apparaat wijzigt de UC automatisch het werkbereik van de compressor, afhankelijk van de afmetingen van het apparaat.

De boostmodus van de eenheid kan worden geselecteerd via parameter [15.00].

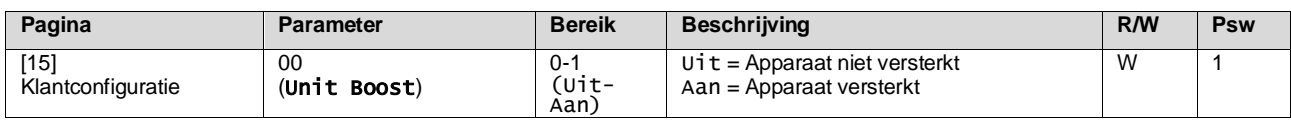

Het pad in de HMI webinterface voor Boost apparaat is "Main Menu → Commission Unit → Options → Unit Boost".

#### <span id="page-22-0"></span>**3.18. Boost ventilator**

De maximale snelheid van de ventilatoren is gewoonlijk ingesteld op de nominale waarde. Wanneer Boost Ventilator is ingeschakeld, wordt de maximumsnelheid van alle ventilatoren verhoogd. De manier waarop de boost met modulatie op de reeks ventilatoren kan worden toegepast zijn:

- Boost ventilator Vast De bovengrens van het modulatiebereik van de ventilatoren wordt verhoogd, onafhankelijk van de bedrijfsstatus van het apparaat. Deze boostmodus voor de ventilatoren is beschikbaar voor zowel de koelmodus als de warmtepompmodus.
- Boost ventilator Automatisch De maximale snelheid van de ventilator wordt alleen onder bepaalde omstandigheden verhoogd, om de condensatiedruk in kritieke bedrijfsomstandigheden te verlagen. Dit is de reden dat de automatische modus van de optie Boost ventilator alleen beschikbaar is in de koelmodus.

De boostmodus voor de ventilator kan worden geselecteerd via parameter [15.01].

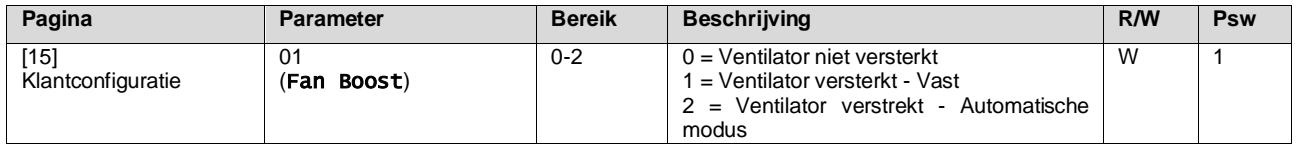

<span id="page-22-1"></span>Het pad in de HMI webinterface voor Boost ventilator is "Main Menu → Commission Unit → Options → Fan Boost".

#### **3.19. Constante verwarmingscapaciteit**

Deze functie heeft als doel de door de machine geleverde warmtecapaciteit onveranderd te houden als de omgevingstemperatuur daalt. Dit doel wordt bereikt door het verhogen van de maximale snelheid van de compressor, die door de UC automatisch wordt geregeld op basis van de omgevingstemperatuur, wat een onmiddellijke verhoging van de thermische capaciteit waarborgt.

De functie voor Constante verwarming kan worden geactiveerd via parameter [15.06] van HMI.

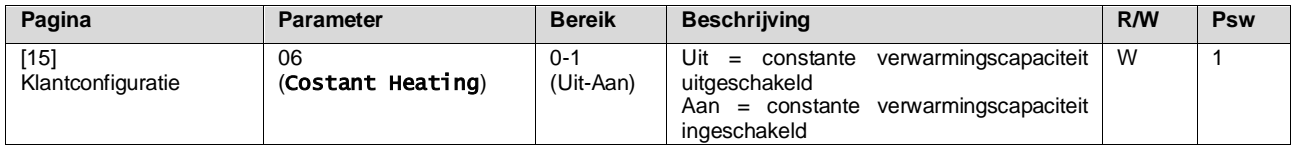

Het pad in de HMI webinterface voor de functie Constante verwarmingscapaciteit is "Main Menu → Commission Unit → Options  $\rightarrow$  Costant Heating".

#### <span id="page-22-2"></span>**3.20. Sanitair warm water**

Deze functie kan worden gebruikt om de normale werking van het apparaat af te wisselen met het genereren van sanitair warm water. Tijdens "DHW"-bedrijf wordt de eenheid gestopt, wordt het watercircuit omgeleid door een 3WV en, wordt het apparaat opnieuw gestart om een tank op te warmen, waarin het sanitair warm water zich bevindt, totdat de ingestelde temperatuur wordt bereikt. Op dit punt gaat het apparaat weer in normaal bedrijf.

Deze functie verwacht een juiste plantconfiguratie en instellingen van de units voor zowel single-unit en multi-unit gevallen, raadpleeg de specifieke documentatie.

De functie "sanitair warm water" kan worden ingeschakeld door het register [15.09].

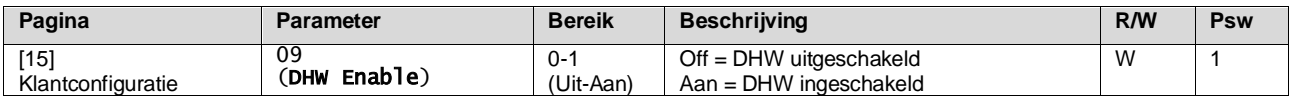

Merk op dat DHW niet compatibel is met de pompregelmodus VPF, DT.

DHW Activeren kan ook worden ingesteld in het web HMI-pad "Main Menu → Commission Unit → Configuration  $\rightarrow$  Options".

De parameters voor Sanitair warm water kunnen worden geconfigureerd op pagina [19]:

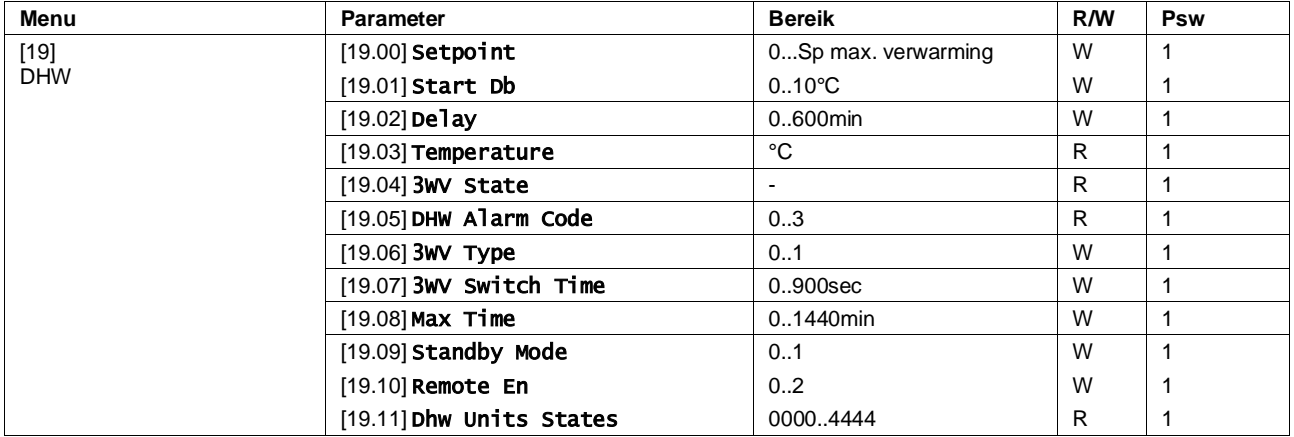

Het pad in de HMI webinterface voor de configuratie van Sanitair warm water is "Main Menu → Commission Unit → Configuration  $\rightarrow$  DHW Settings".

#### <span id="page-23-0"></span>**3.21. Klantconfiguratie apparaat**

Met uitzondering van fabrieksconfiguraties kan de klant het apparaat aanpassen afhankelijk van zijn behoeften en aangeschafte opties. De toegestane wijzigingen hebben betrekking op Boost apparaat, Boost ventilator, HMI-type, Type pompregeling, SCM-adres, Extern alarm, Constante verwarmingscapaciteit, SCM aantal OF apparaten, Ventilator Stille snelheid, Sanitair warm water.

Al deze klantconfiguraties voor het apparaat kunnen worden ingesteld op pagina [15].

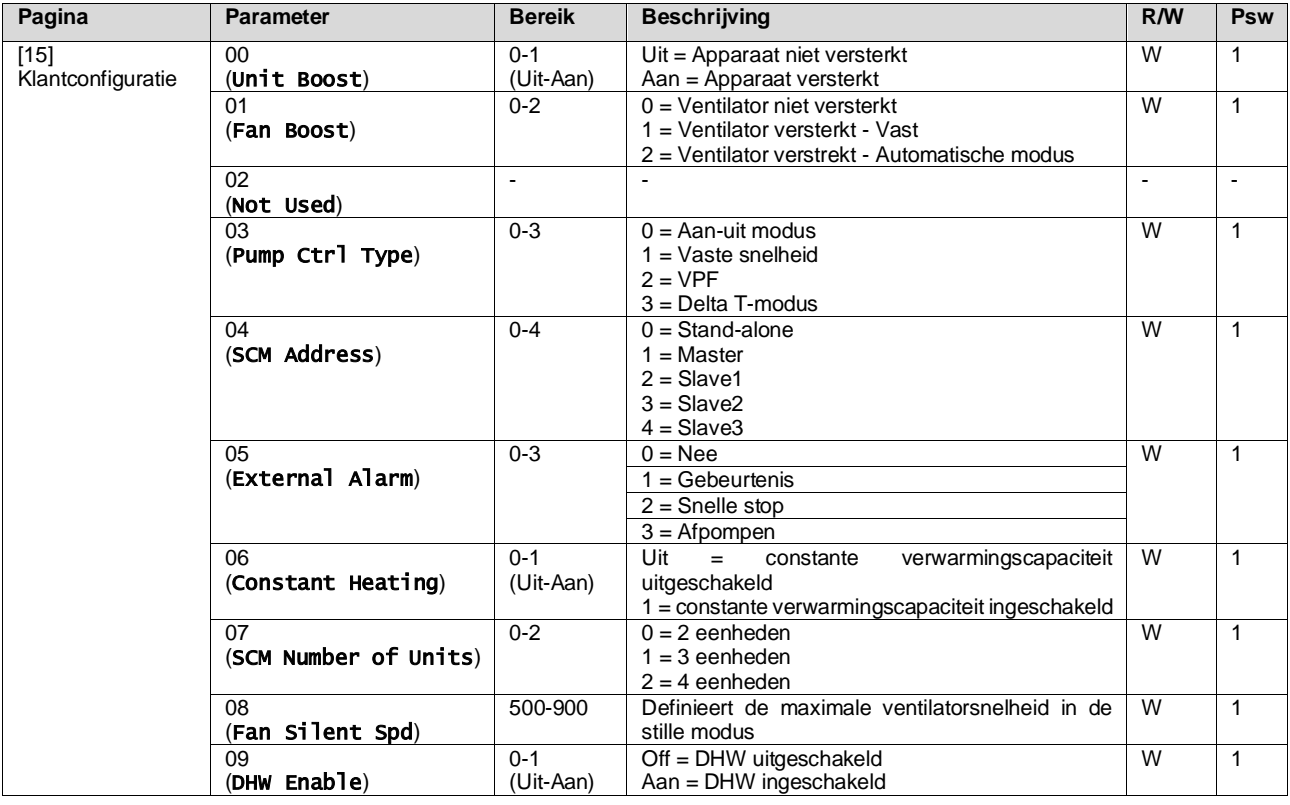

Het pad in de HMI webinterface voor de instellingen voor Klantconfiguratie is "Main Menu → Commission Unit → Options".

#### <span id="page-23-1"></span>**3.22. Verbindingskit & BMS-verbinding**

De UC heeft twee toegangspoorten voor communicatie via Modbus RTU / BACnet MSTP of Modbus / BACnet TCP-IPprotocol: RS485-poort en Ethernet-poort. Hoewel de RS485-poort exclusief is, is het op de TCP-IP-poort mogelijk om gelijktijdig te communiceren in zowel Modbus als BACnet.

Het Modbus-protocol is standaard ingesteld op de RS485-poort, en toegang tot alle andere functies van BACnet MSTP/TCP-IP en Modbus TCP-IP wordt ontgrendeld via *EKRSCBMS*-activering.

Raadpleeg het Databook voor protocollen die niet compatibel zijn met andere functies van het apparaat.

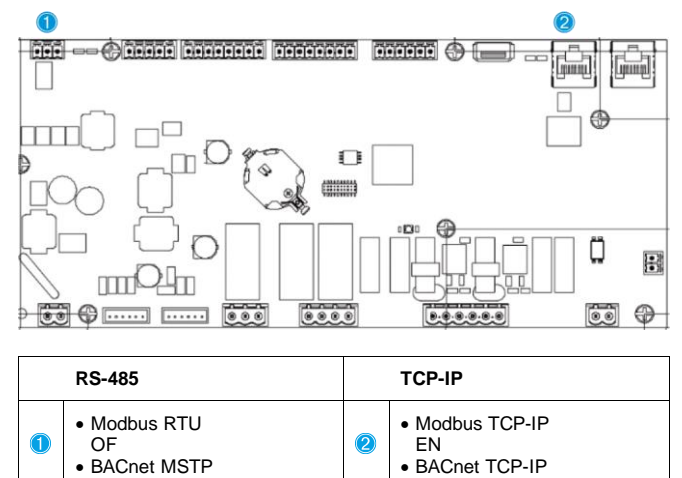

U kunt kiezen welk protocol u wilt gebruiken en de communicatieparameters voor beide poorten instellen op pagina [22].

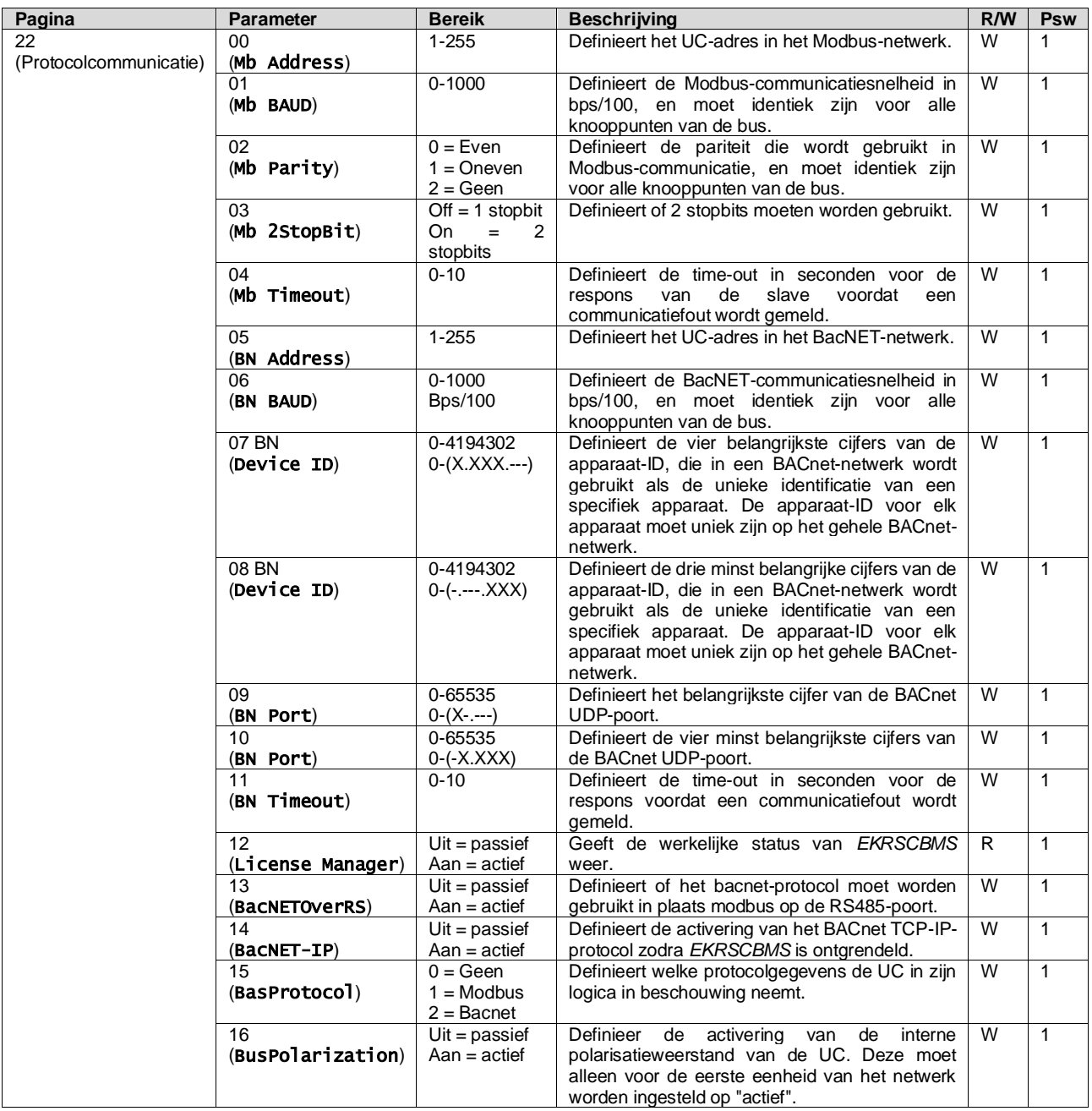

Het pad in de HMI-webinterface om toegang te krijgen tot deze informatie is:

#### Main Menu → View/Set Unit → Protocols

#### <span id="page-25-0"></span>**3.23. Over het koelapparaat**

De toepassingsversie en de BSP-versie vertegenwoordigen vormen de kern van de software die in de regeleenheid is geïnstalleerd. Pagina [22] is een alleen lezen-pagina, en bevat deze informatie.

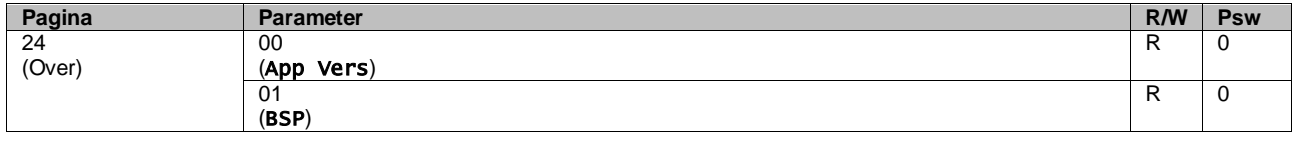

Het pad in de HMI-webinterface om toegang te krijgen tot deze informatie is:

#### • Main Menu → About Chiller

#### <span id="page-25-1"></span>**3.24. HMI-schermbeveiliging**

Na 5 minuten wachttijd gaat de interface automatisch naar het menu Schermbeveiliging. Dit is een alleen lezen-menu dat bestaat uit 2 pagina's die om de 5 seconden worden gewisseld. Tijdens deze fase worden de volgende parameters weergegeven:

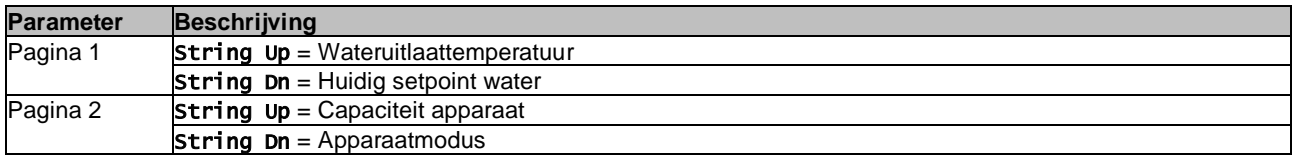

Om het menu Schermbeveiliging af te sluiten, moet u op een van de vier HMI-knoppen drukken. De interface gaat terug naar pagina [0].

#### <span id="page-25-2"></span>**3.25. Algemene werking van de regeleenheid**

De belangrijkste beschikbare opdrachten van de regeleenheid zijn "Toepassing opslaan" en "Wijzigingen toepassen". De eerste wordt gebruikt om de huidige configuratie van parameters in de UC op te slaan om te voorkomen dat deze verloren gaan als er een stroomstoring optreedt terwijl de tweede eenheid wordt gebruikt voor bepaalde parameters waarvoor de UC opnieuw gestart moet worden om te werken.

Deze opdrachten zijn toegankelijk vanuit menu [24]:

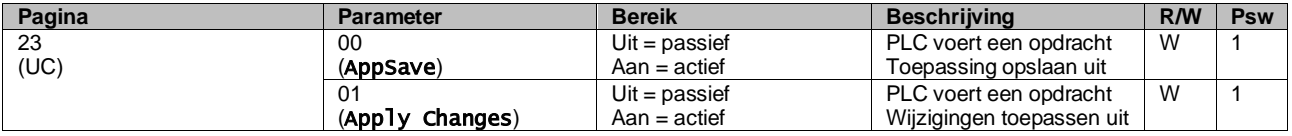

In de HMI-webinterface is Toepassing opslaan beschikbaar in de volgende paden:

#### • Main Menu **→** Application Save

Het setpoint voor Wijzigingen toepassen kan worden ingesteld in het pad:

• Main Menu **→** View/Set Unit → Controller IP Setup → Settings

#### <span id="page-25-3"></span>**3.26. EKDAGBL - Beperkte applicatiebepaler**

Door de EKDAGBL-softwareoptie te activeren, blijven de grenswaarden van het systeem voldoen aan de Ecodesignrichtlijn, nr. 813/2013, en de norm EN14825:2018. Dienovereenkomstig voldoet de eenheid aan de definitie van Warmtepomp voor lage temperaturen. Zie de onderstaande grenswaarden.

#### <span id="page-25-4"></span>**3.27. Navigatietabel HMI-parameters**

In deze tabel wordt de hele interfacestructuur van het hoofdmenu vermeld voor elke afzonderlijke parameter, met inbegrip van de schermbeveiligingspagina's. De HMI bestaat doorgaans uit pagina's met parameters die toegankelijk zijn via het hoofdmenu. In een paar gevallen is er een structuur met twee niveaus waar een pagina andere pagina's bevat in plaats van parameters; een duidelijk voorbeeld hiervan is pagina [17] die is gewijd aan het beheer van de Tijdsinstelling.

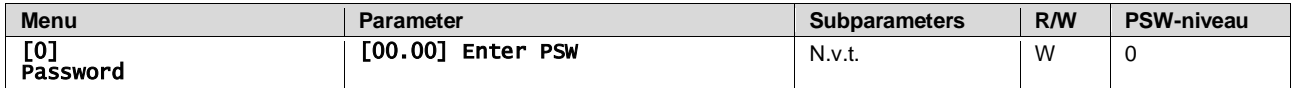

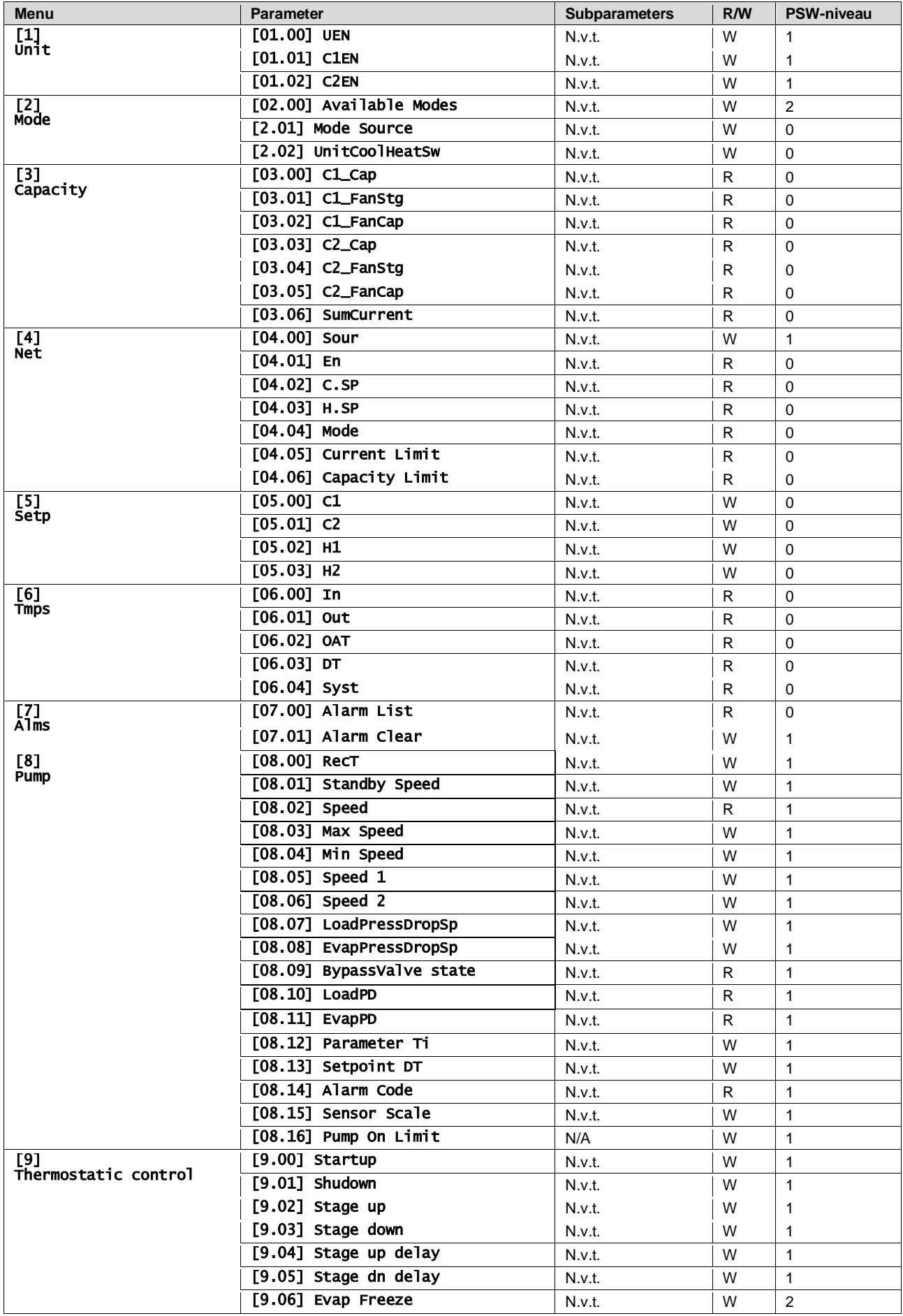

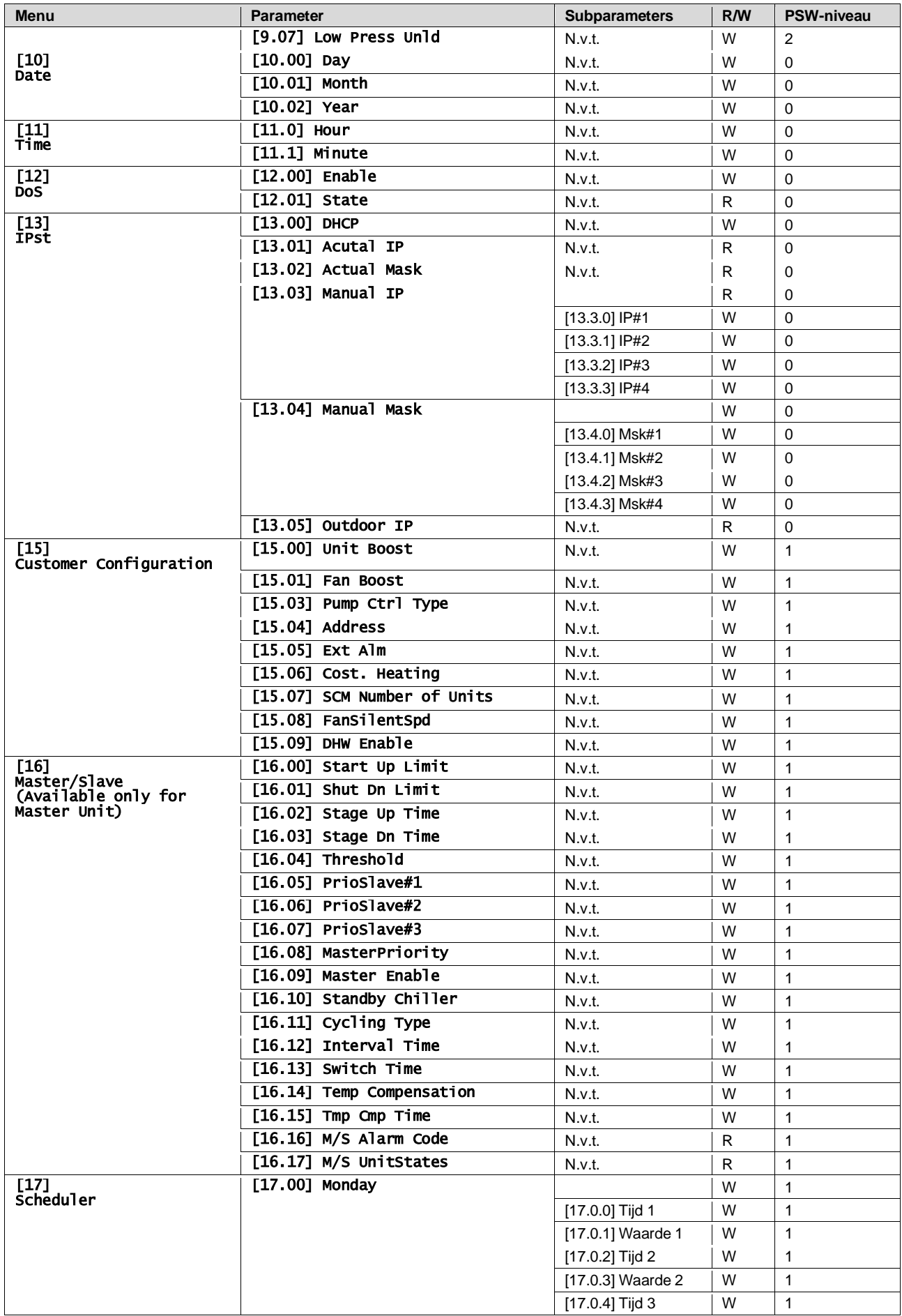

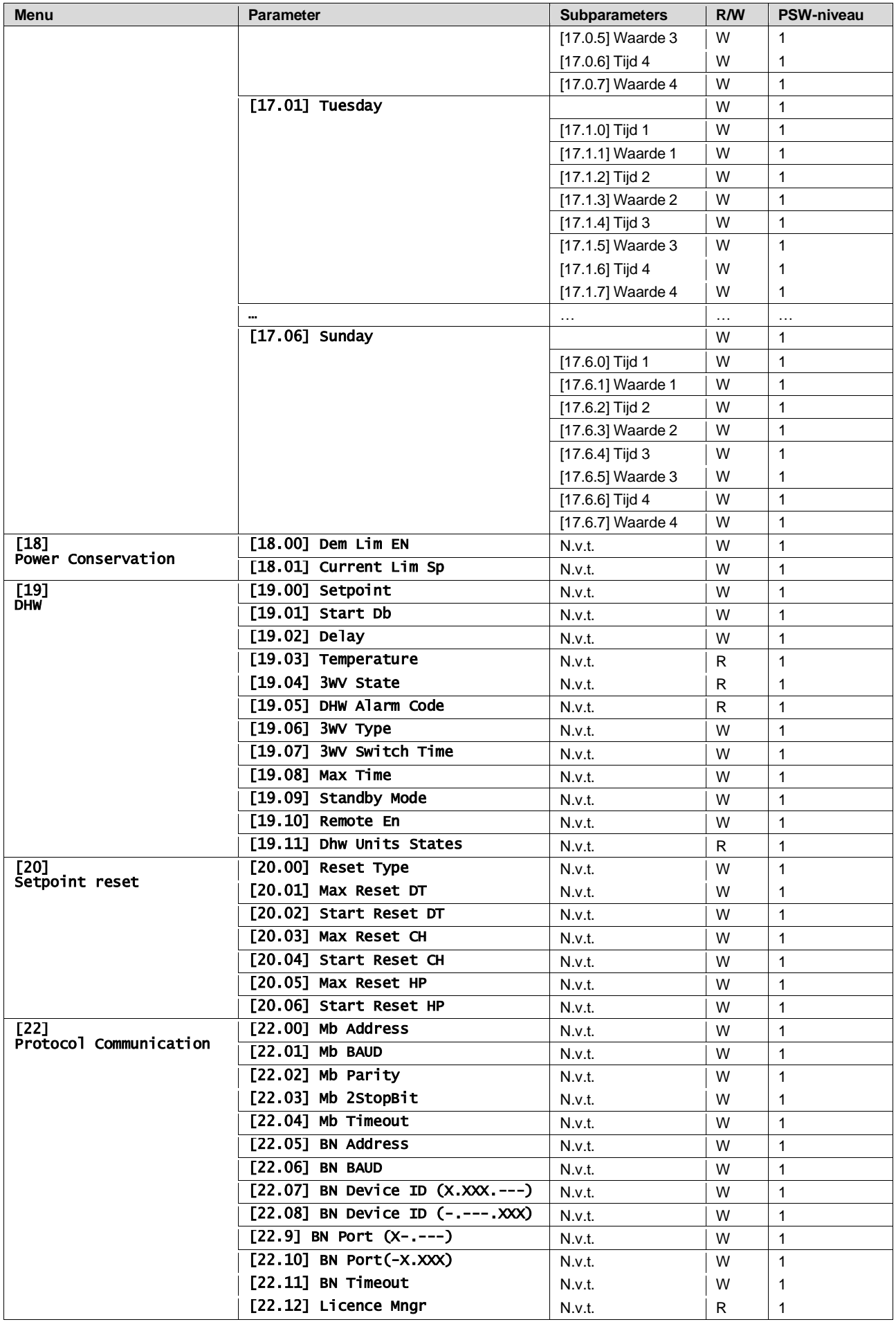

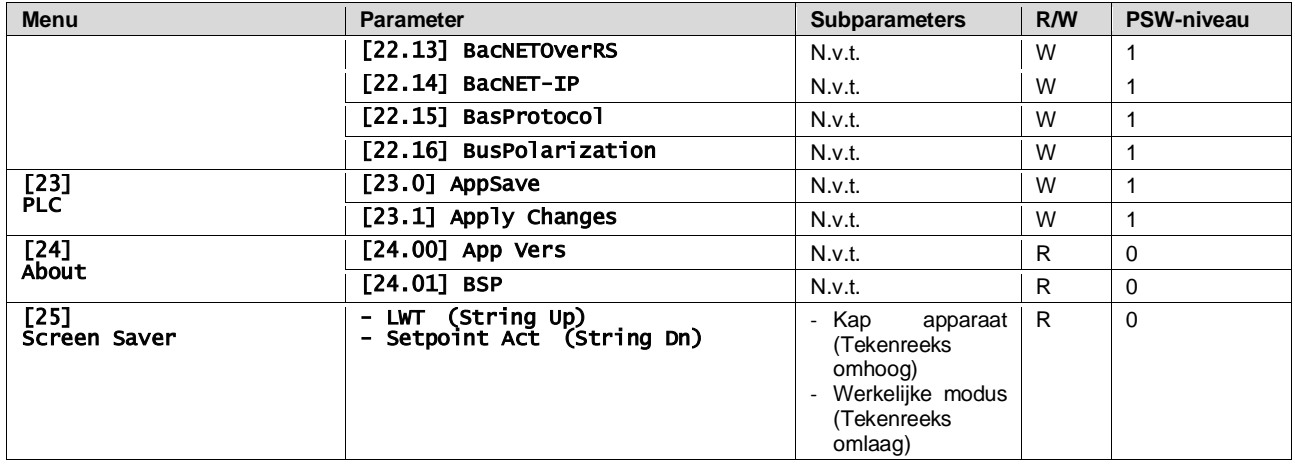

#### <span id="page-30-0"></span>**4. ALARMEN EN PROBLEEMOPLOSSING**

De UC beschermt het apparaat en de onderdelen tegen beschadiging onder abnormale omstandigheden. Alarmen kunnen worden onderverdeeld in alarmen voor afvoer en snelle stop. Afzuigingsalarmen worden geactiveerd wanneer het systeem of subsysteem ondanks abnormale bedrijfsomstandigheden een normale uitschakeling uit kan voeren. Snelle stop-alarmen worden geactiveerd wanneer de abnormale bedrijfsomstandigheden vereisen dat het hele systeem of subsysteem onmiddellijk gestopt wordt om mogelijke schade te voorkomen.

Wanneer een alarm optreedt, wordt het bijbehorende waarschuwingspictogram ingeschakeld.

• Als de Master/Slave- of VPF-functie is ingeschakeld, kan het waarschuwingspictogram knipperen met waarde van [07.00] nul. In deze gevallen is het apparaat ingeschakeld om te werken omdat het waarschuwingspictogram verwijst naar functiefouten, en geen fouten van het apparaat, maar registers [08.14] of [16.16] geven een waarde aan die groter is dan nul. Raadpleeg de specifieke documentatie voor het oplossen van problemen met de functies Master/Slave of VPF.

In geval van een alarm is het mogelijk om "Alarm WISSEN" te proberen via parameter [7.01], om het apparaat opnieuw op te starten.

Let op:

- Als het alarm aanhoudt, raadpleeg dan de tabel in het hoofdstuk "Alarmlijst: Overzicht" voor mogelijke oplossingen.
- Als het alarm blijft optreden na een handmatige reset, neem dan contact op met uw lokale dealer.

#### <span id="page-30-1"></span>**4.1. Alarmlijst: Overzicht**

De HMI toont de actieve alarmen op de hiervoor bestemde pagina [7]. Zodra deze pagina wordt geopend, wordt het aantal actieve alarmen weergegeven. Op deze pagina kunt u door de volledige lijst met actieve alarmen bladeren en ook de optie "Alarm wissen" uitvoeren.

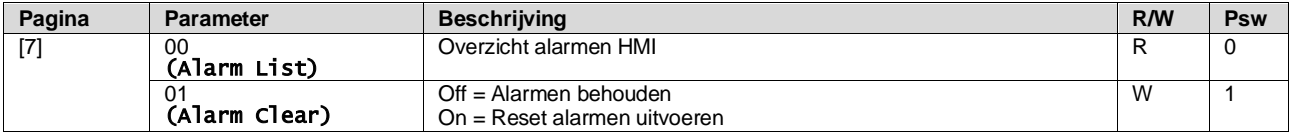

De tabel met mogelijke codes voor parameter [7.00] is:

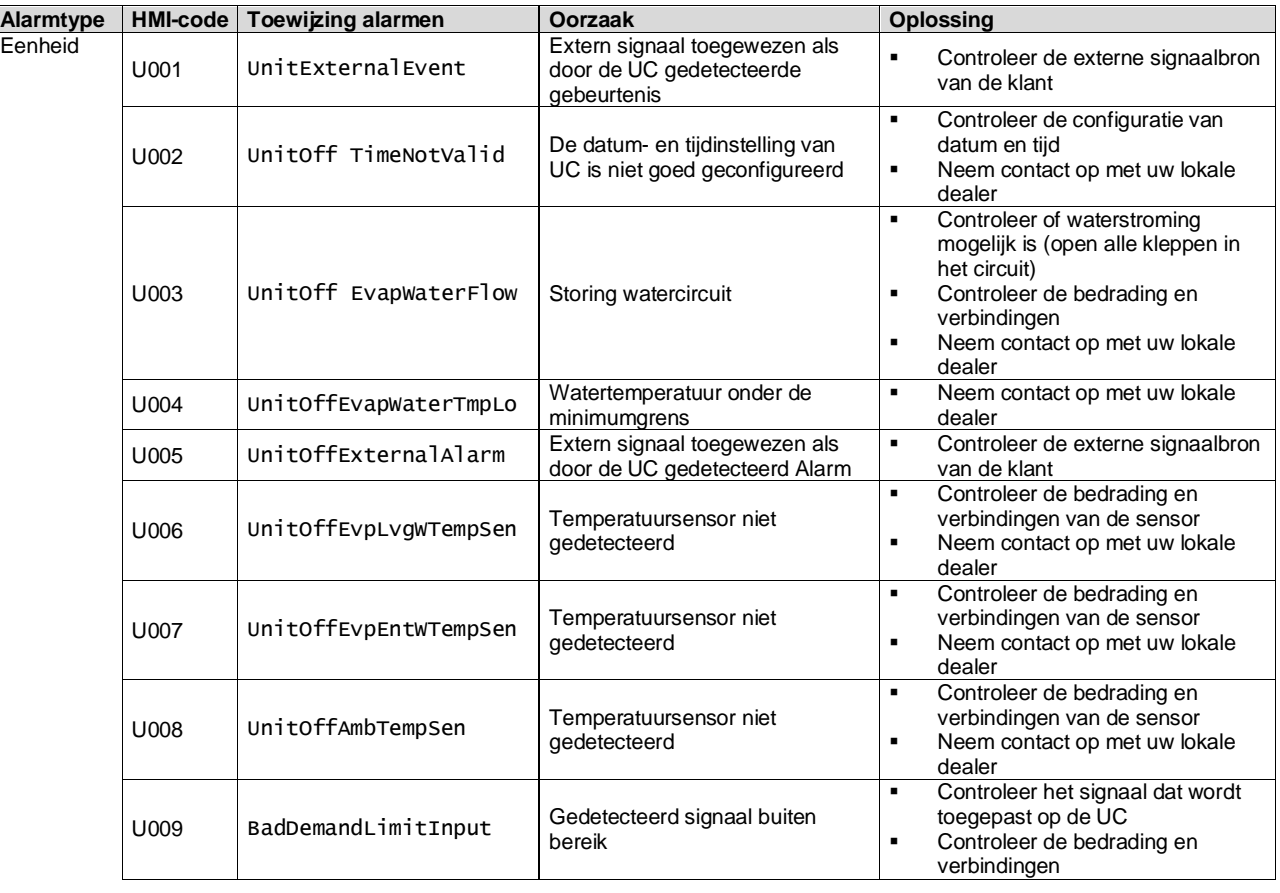

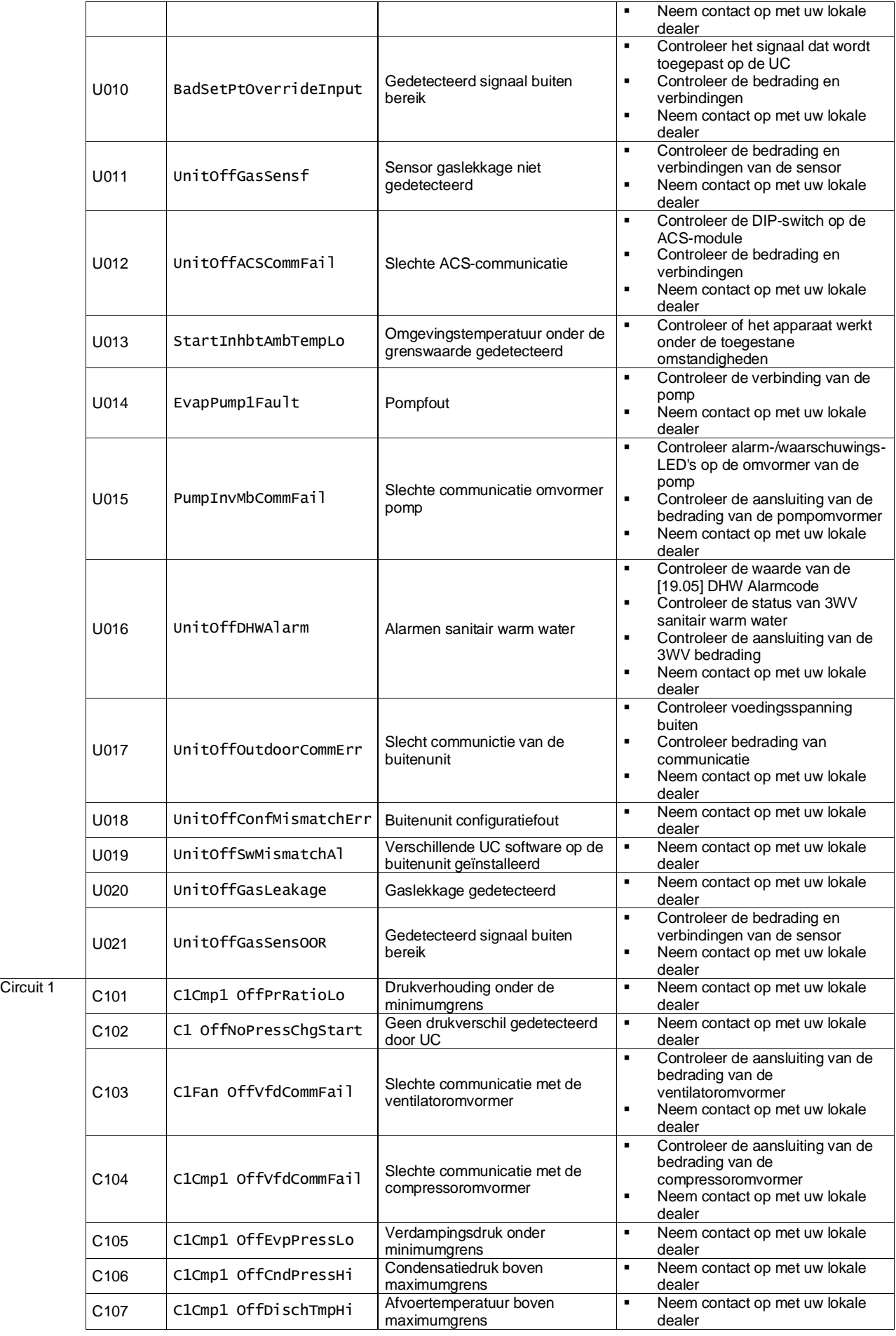

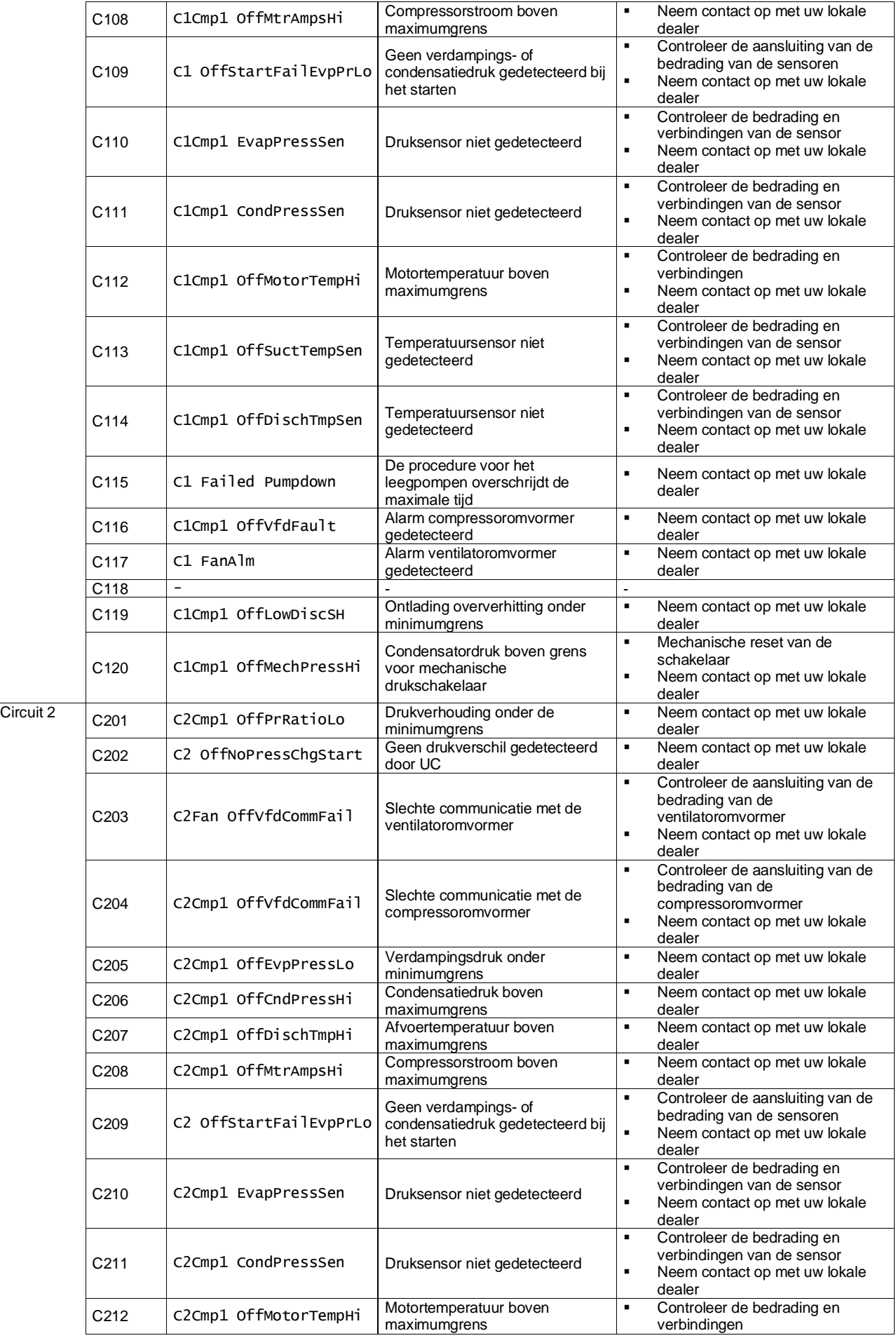

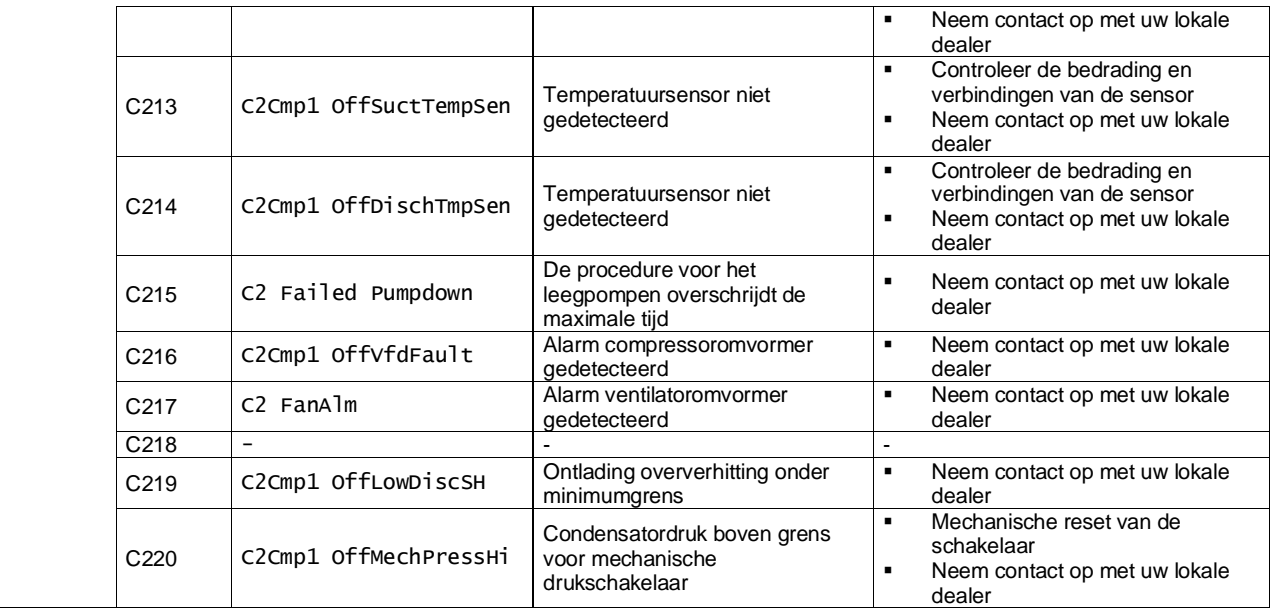

In de HMI-webinterface zijn deze gegevens beschikbaar in de volgende paden:

#### • Main Menu **→** Alarms → Alarm List

#### <span id="page-33-0"></span>**4.2. Probleemoplossing**

Als een van de volgende storingen optreedt, de hieronder beschreven maatregelen nemen en contact opnemen met uw dealer.

# Ţ

*Stop de werking en schakel de stroom uit als er iets ongewoons gebeurt (brandgeur enz.).*

*Als u het apparaat onder dergelijke omstandigheden in werking laat, kan dit leiden tot breuk, elektrische schokken of brand. Neem contact op uw dealer.*

Het systeem moet worden gerepareerd door een gekwalificeerde onderhoudsmonteur:

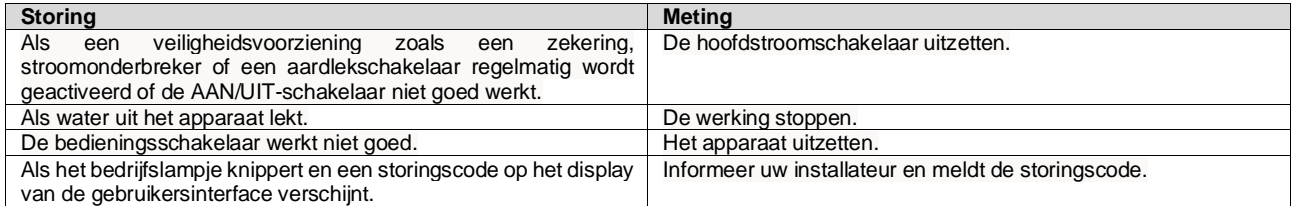

Als het systeem niet naar behoren werkt en er geen sprake is van een van de bovengenoemde gevallen, en geen van de bovengenoemde storingen kan worden waargenomen, het systeem dan onderzoeken door de volgende procedure te volgen.

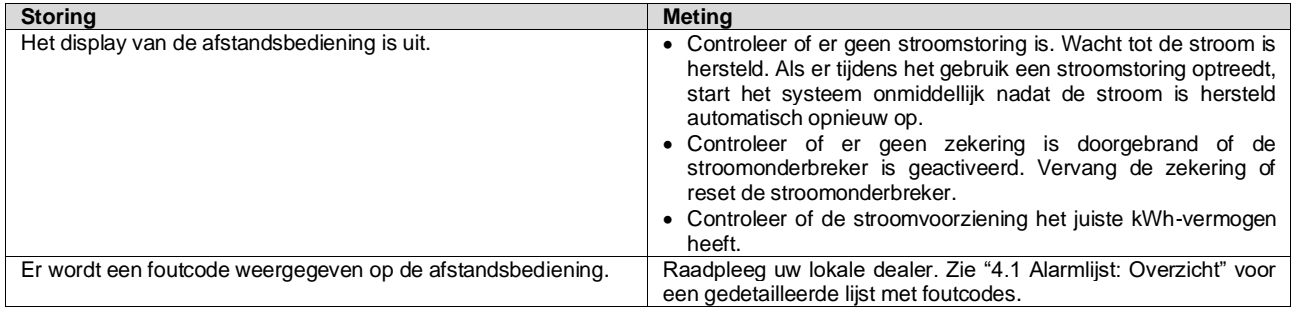

## **Opmerkingen**

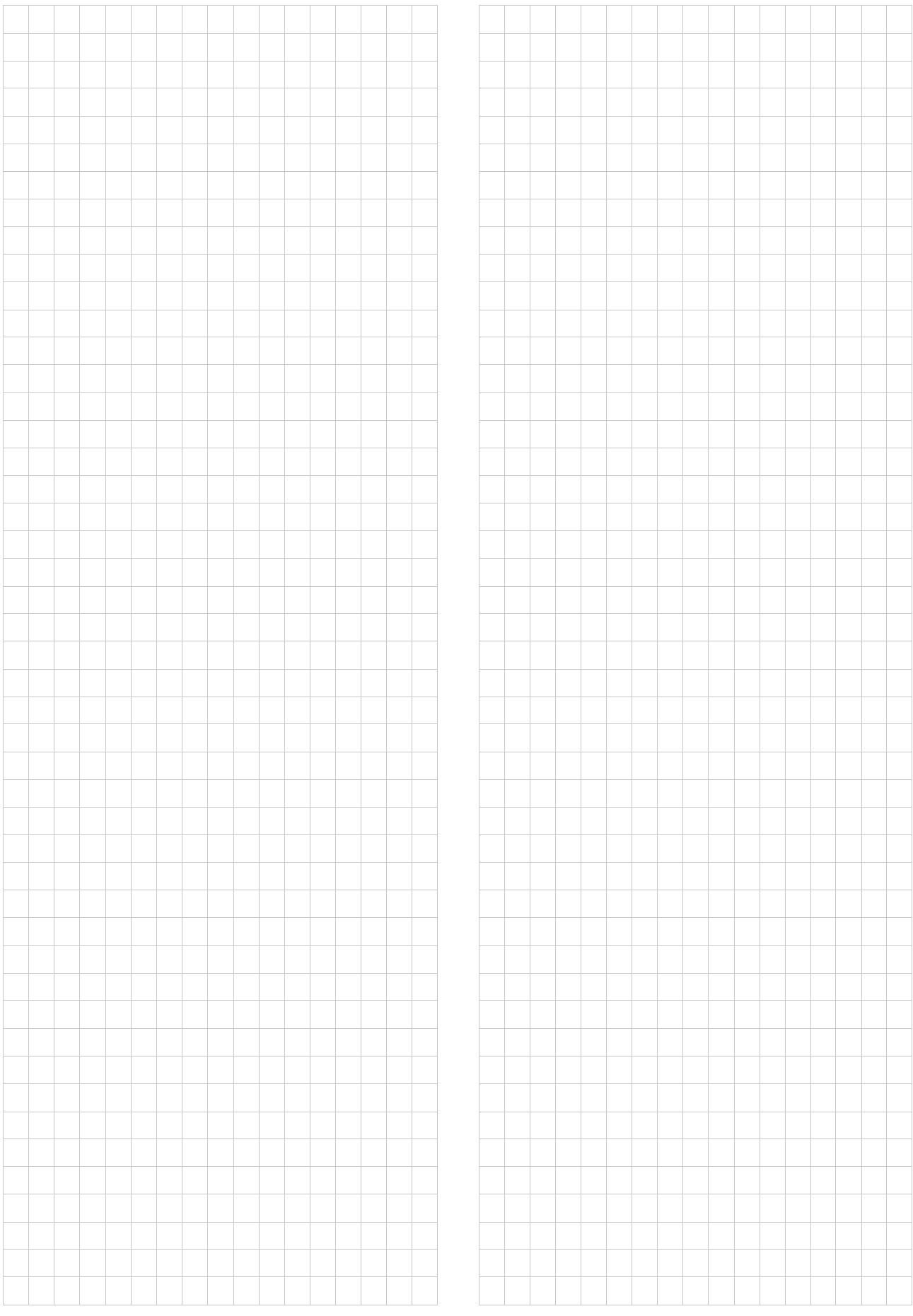

*Deze publicatie is opgesteld voor het verstrekken van informatie, maar vormt geen bindend aanbod door Daikin Applied Europe S.p.A. Daikin Applied Europe S.p.A. heeft de inhoud van deze publicatie naar beste weten opgesteld. Er wordt geen expliciete of impliciete garantie verstrekt met betrekking tot de volledigheid, de nauwkeurigheid, de betrouwbaarheid of de geschiktheid van de inhoud, de producten en de diensten die in dit document worden vermeld. De specificaties kunnen zonder voorafgaande waarschuwing gewijzigd worden. Raadpleeg de gegevens die op het moment van bestelling verstrekt zijn. Daikin Applied Europe S.p.A. wijst uitdrukkelijk de aansprakelijkheid af voor rechtstreekse of onrechtstreekse schade, in de breedste zin van het woord, die afkomstig is van of betrekking heeft op het gebruik en/of de interpretatie van dit document. Alle inhoud is auteursrechtelijk beschermd door Daikin Applied Europe S.p.A.*

### **DAIKIN APPLIED EUROPE S.p.A.**

Via Piani di Santa Maria, 72 - 00072 Ariccia (Rome) - Italië Tel: (+39) 06 93 73 11 - Fax: (+39) 06 93 74 014 [http://www.daikinapplied.eu](http://www.daikinapplied.e/#u)